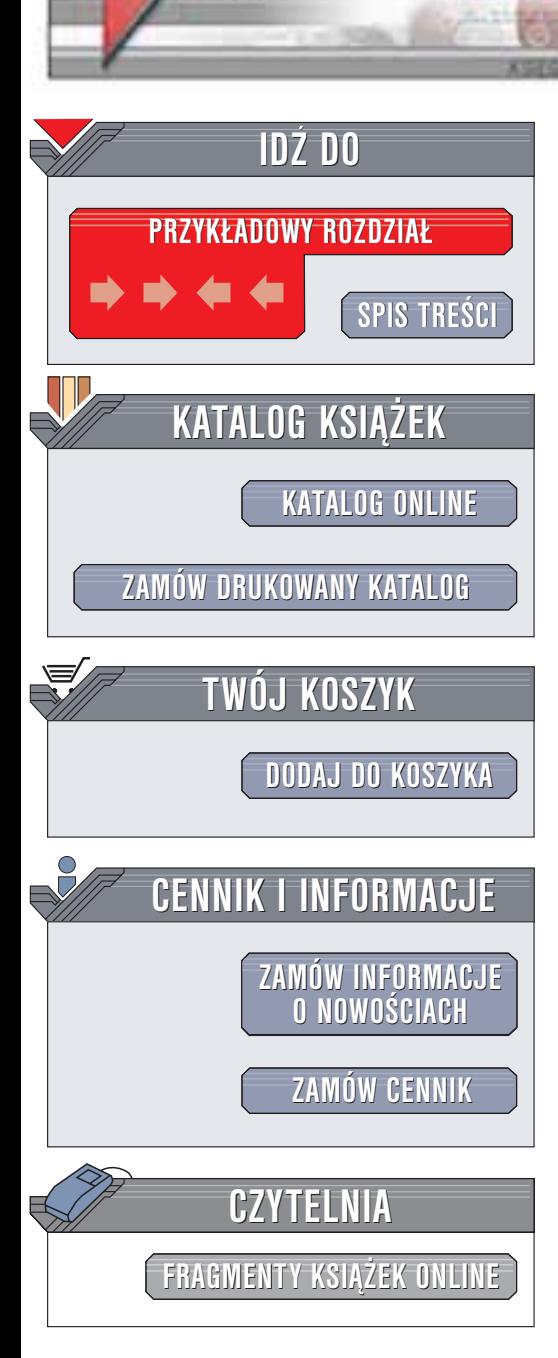

Wydawnictwo Helion ul. Chopina 6 44-100 Gliwice tel. (32)230-98-63 e-mail: [helion@helion.pl](mailto:helion@helion.pl)

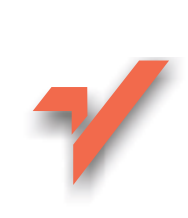

# Adobe Premiere 6.5. Biblia

helion. $\nu l$ 

Autorzy: Adele Droblas, Seth Greenberg Tłumaczenie: Bogdan Czogalik, Łukasz Oberlan ISBN: 83-7361-132-0 Tytuł oryginału: [Adobe Premiere 6.5](http://www.amazon.com/exec/obidos/ASIN/0764518305) Bible Format: B5, stron: 664

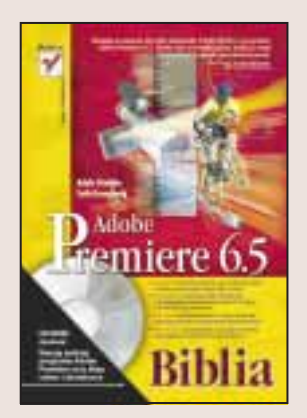

Adobe Premiere 6.5 umożliwia montaż cyfrowego wideo na zwykłych komputerach PC i Apple. Jego możliwości w zupełności wystarczaja profesjonalistom, dla poczatkującego użytkownika mogą być nawet oszałamiające.

"Adobe Premiere 6.5. Biblia" to ksiażka dla producentów multimediów, projektantów witryn internetowych, grafików, artystów, filmowców oraz użytkowników kamer wideo – dla wszystkich, którzy, korzystając z komputera, chcą tworzyć filmy wideo i umieszczać je na taśmach VHS, płytach CD-ROM lub w Internecie. Czytajac te ksiażke szybko się przekonasz, że jest ona czymś więcej niż tylko źródłem informacji opisującym praktycznie wszystkie funkcje programu Adobe Premiere. Omawiane w książce koncepcje i możliwości programu Premiere sa wyjaśniane za pomoca wielu krótkich ćwiczeń. Książka jest niezastąpionym źródłem informacji zarówno dla początkujących, jak i zaawansowanych użytkowników. Nie zwlekaj. Zacznij czytać i dowiedz się, jak zrealizować swoje pomysły.

- Twórz cyfrowe filmy, prezentacje i wideoklipy korzystając z własnego komputera
- Eksportuj cyfrowe projekty wideo na dysk twardy, płyty CD-ROM, taśmy VHS lub do Internetu
- Łącz narrację, muzykę i efekty dźwiękowe wzbogacając nimi obraz
- Odkryj możliwości współpracy programu Premiere 6.5 z aplikacjami takimi jak Photoshop, Illustrator, After Effects czy GoLive
- Przekształć zwykłe sekwencje wideo nakręcone typową cyfrową kamerą w pełne ¿ycia i pasji projekty filmowe
- Wykorzystaj w produkcji grafikę JPEG i TIFF, a także cyfrowe wideo i dźwięk

Uzupełnieniem książki jest CD-ROM zawierający między innymi próbną wersję programu Adobe Premiere 6, klipy wideo wykorzystywane w ćwiczeniach zawartych w książce i bibliotekę sekwencji wideo, dźwięków i grafik, które możesz stosować we własnych filmach.

Książka ta stanowi nie tylko doskonałe źródło wiedzy o programie Adobe Premiere 6.5. Dzieki niej w krótkim czasie bedziesz mógł konkurować z najlepszymi montażystami.

571 C.H

# <span id="page-1-0"></span>Spis treści

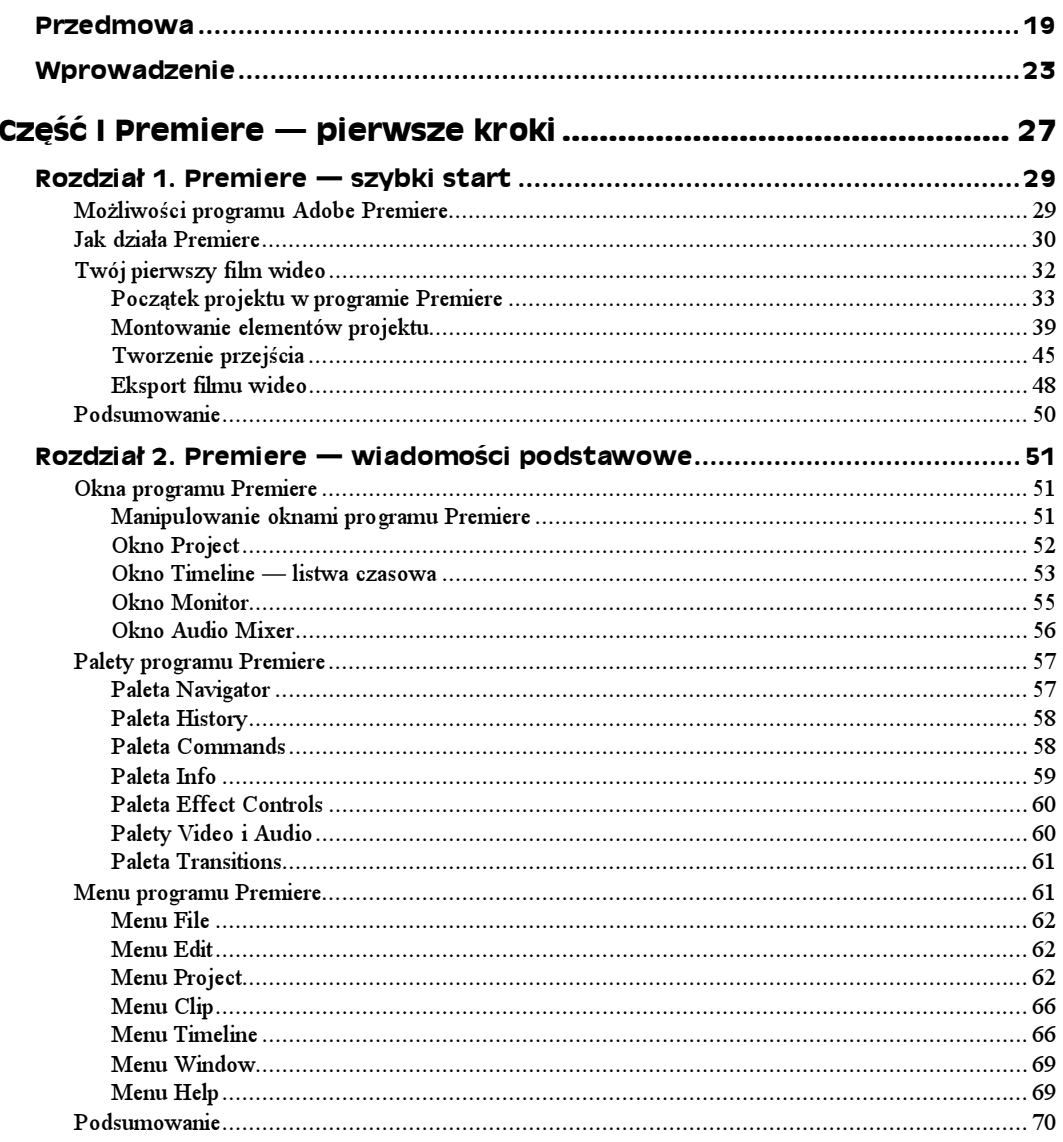

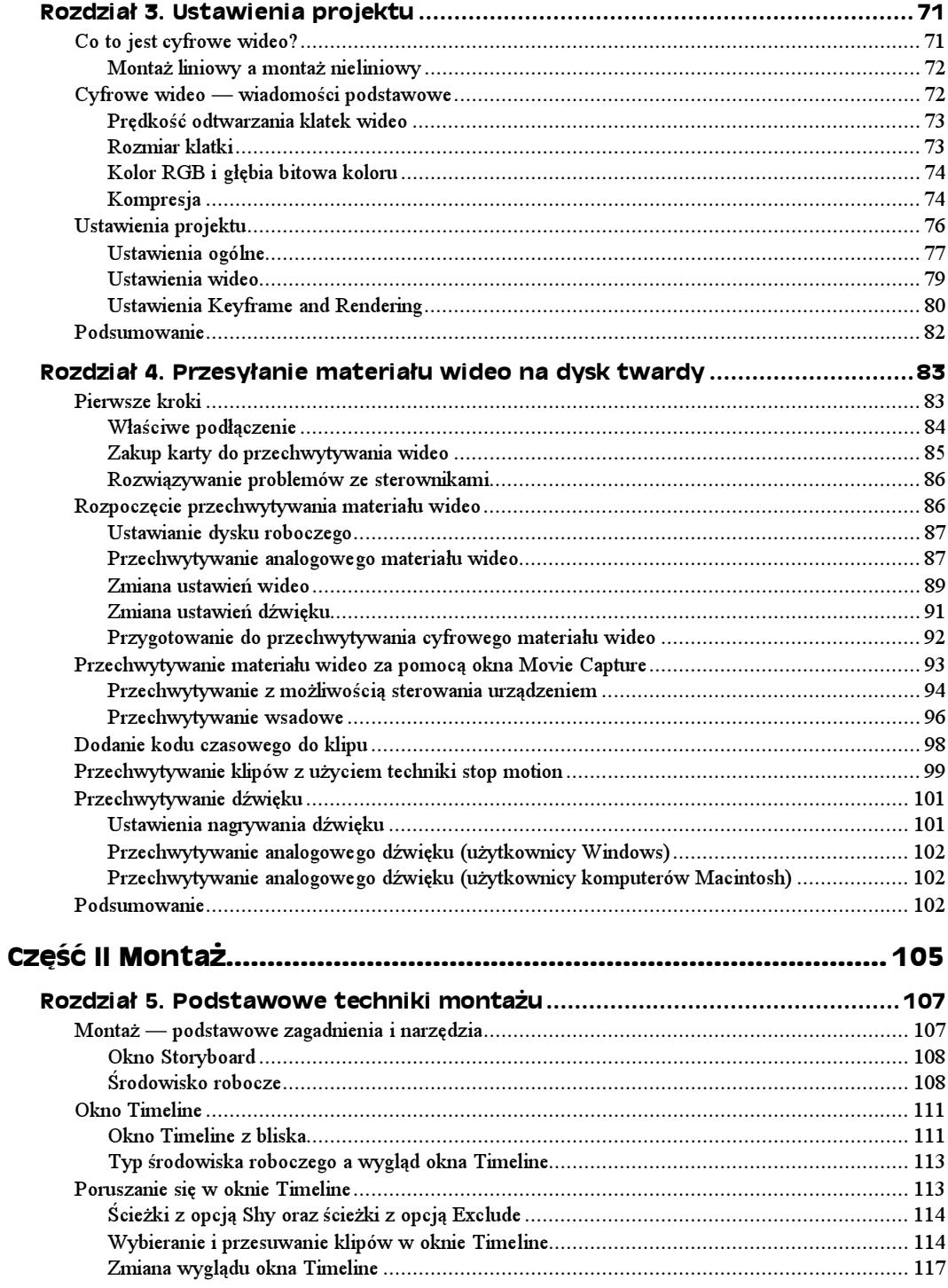

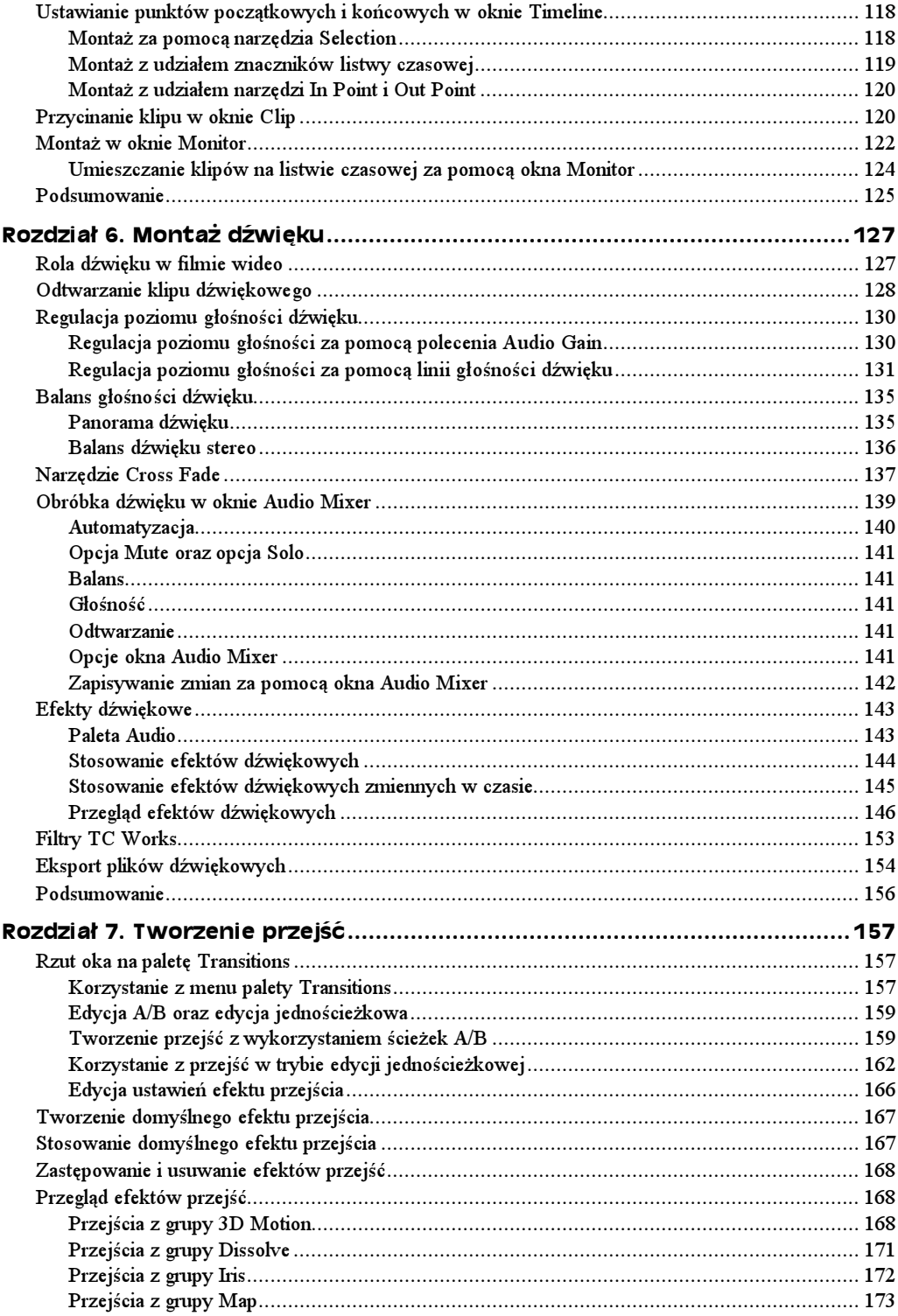

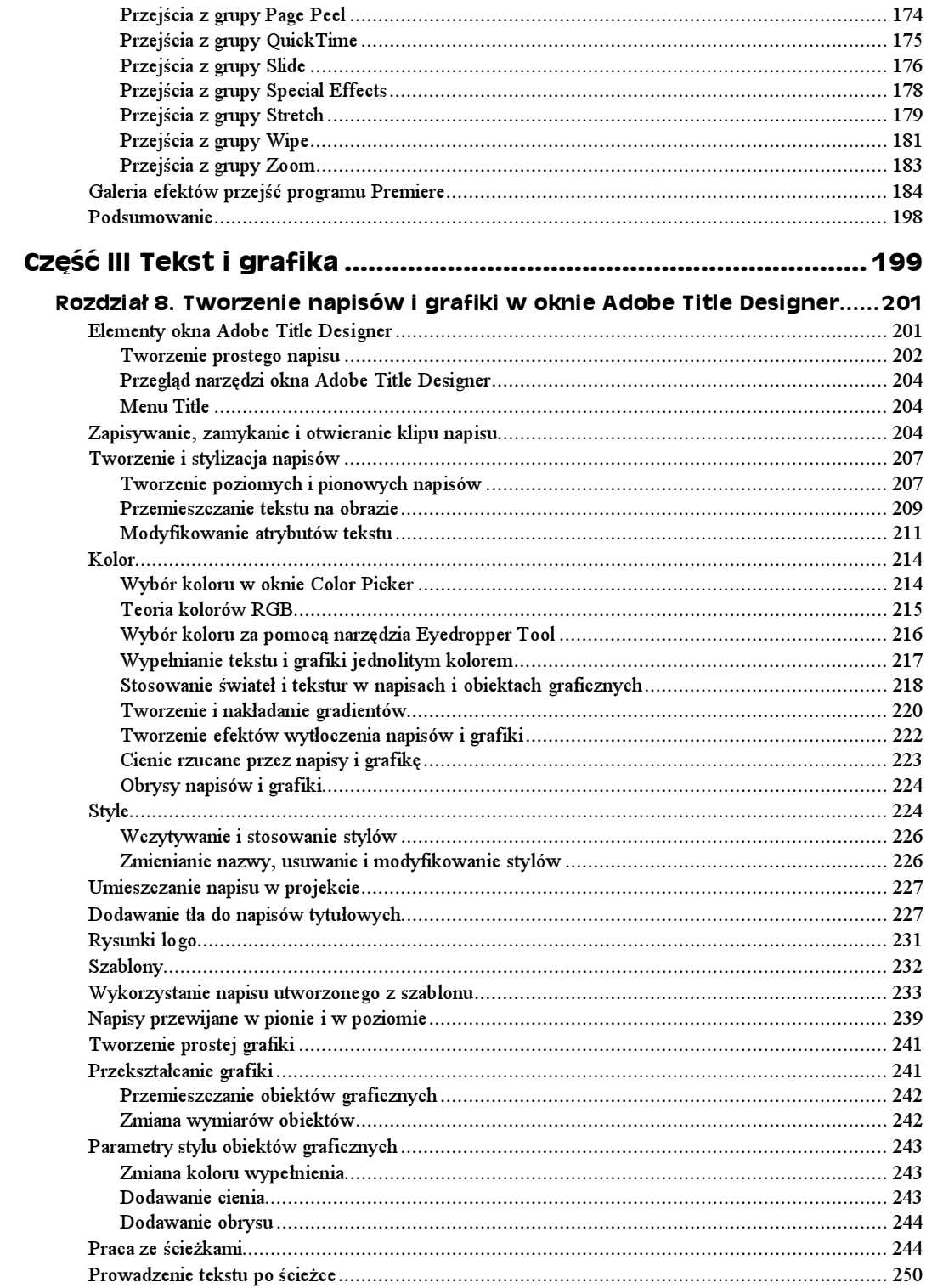

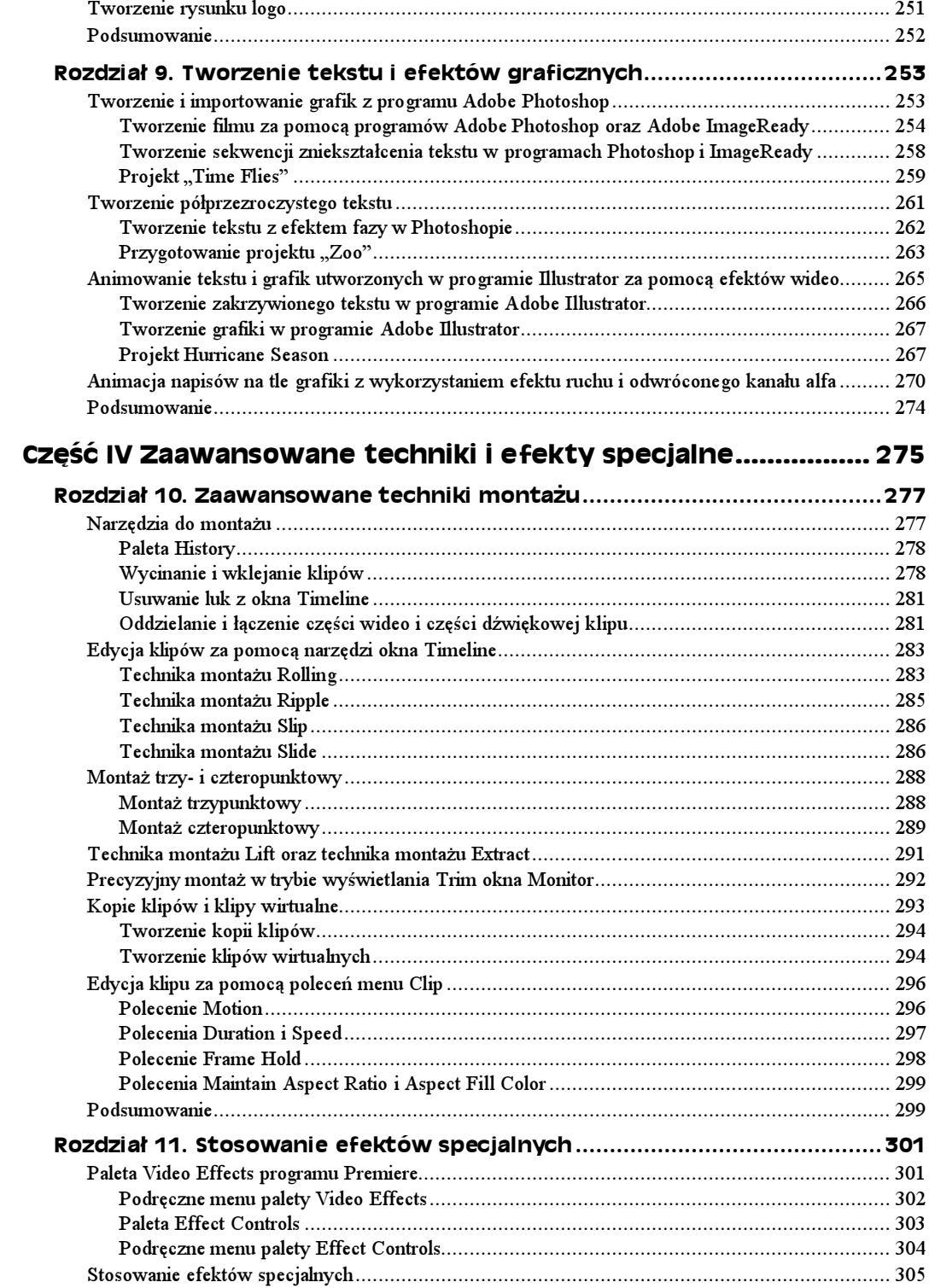

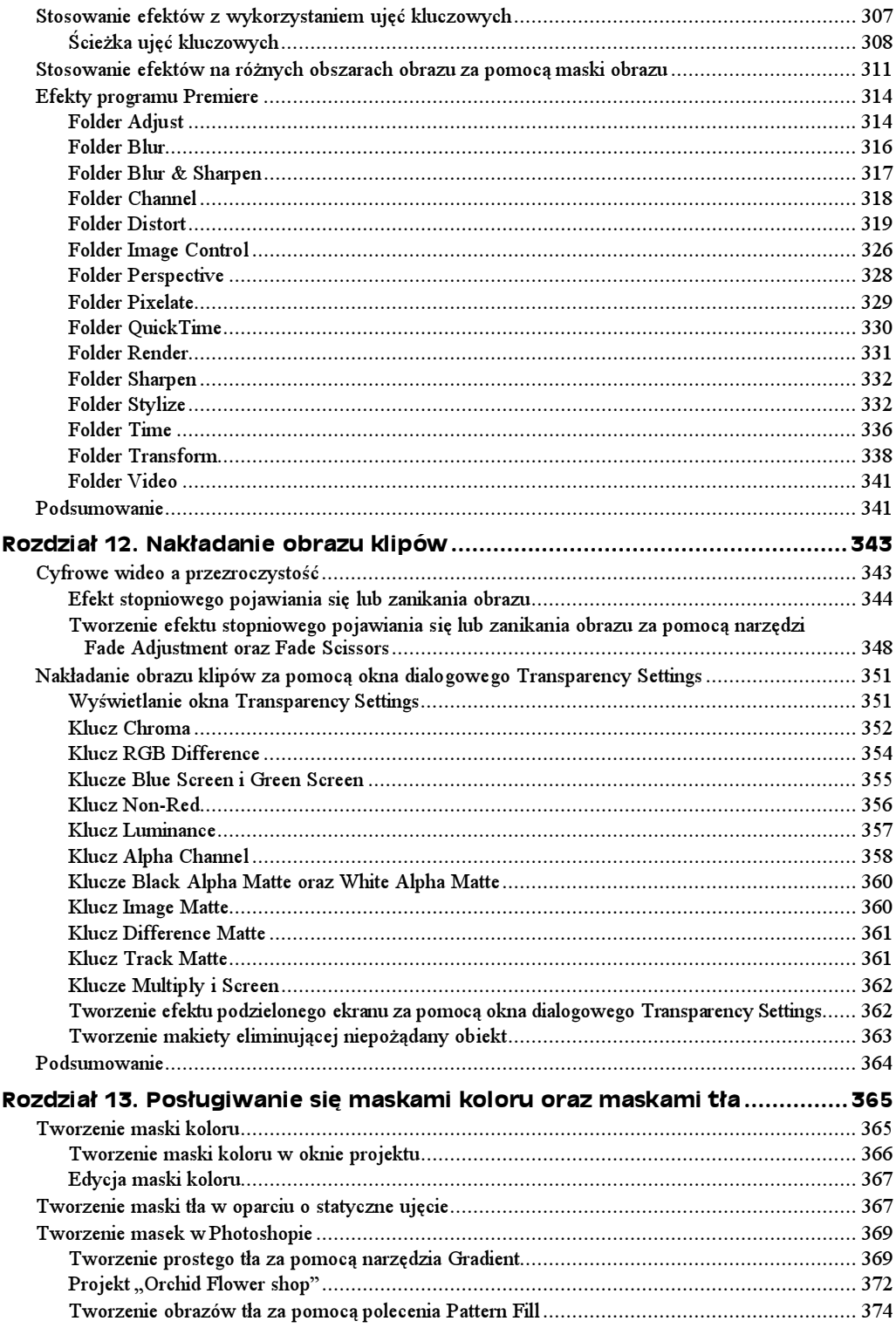

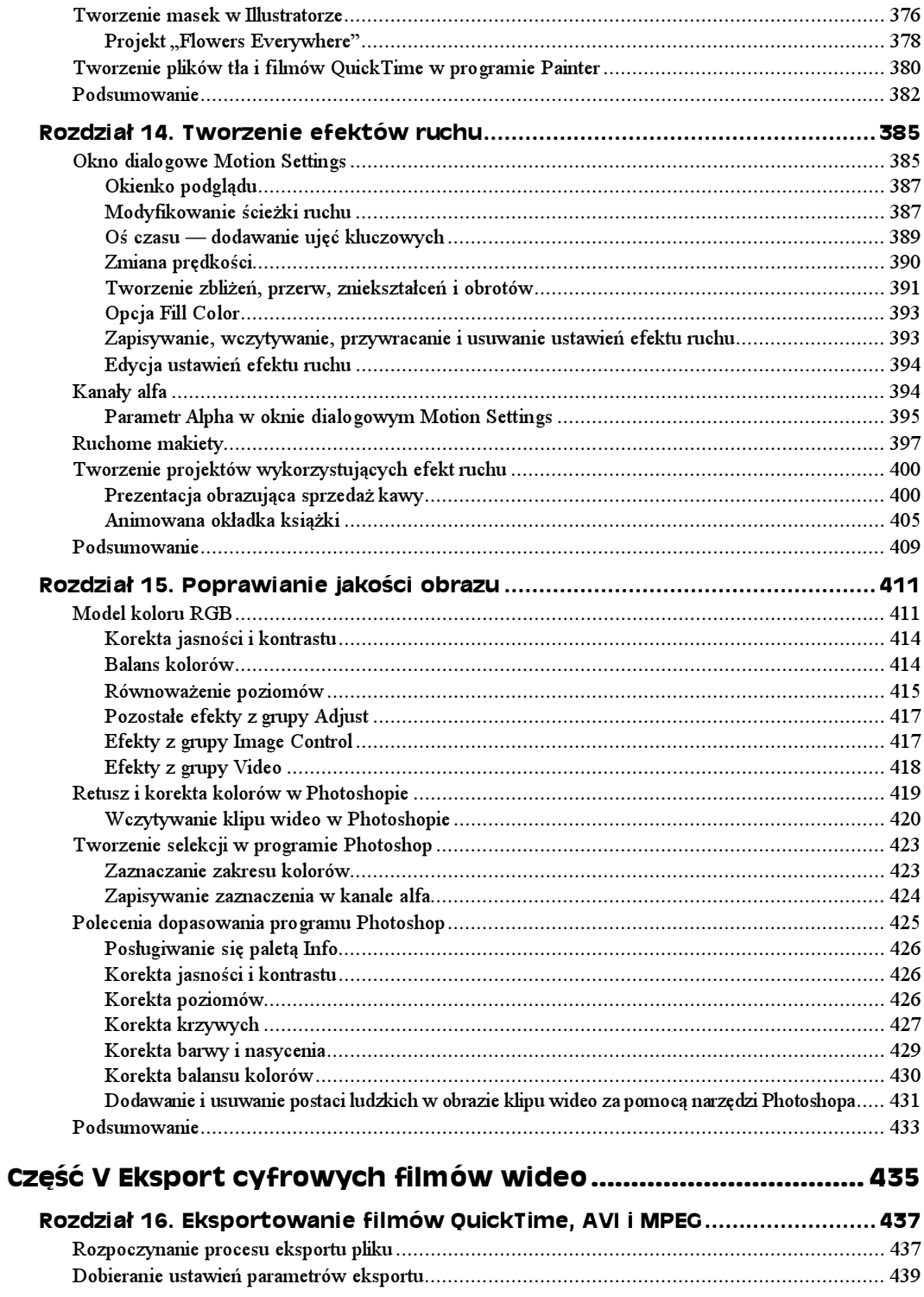

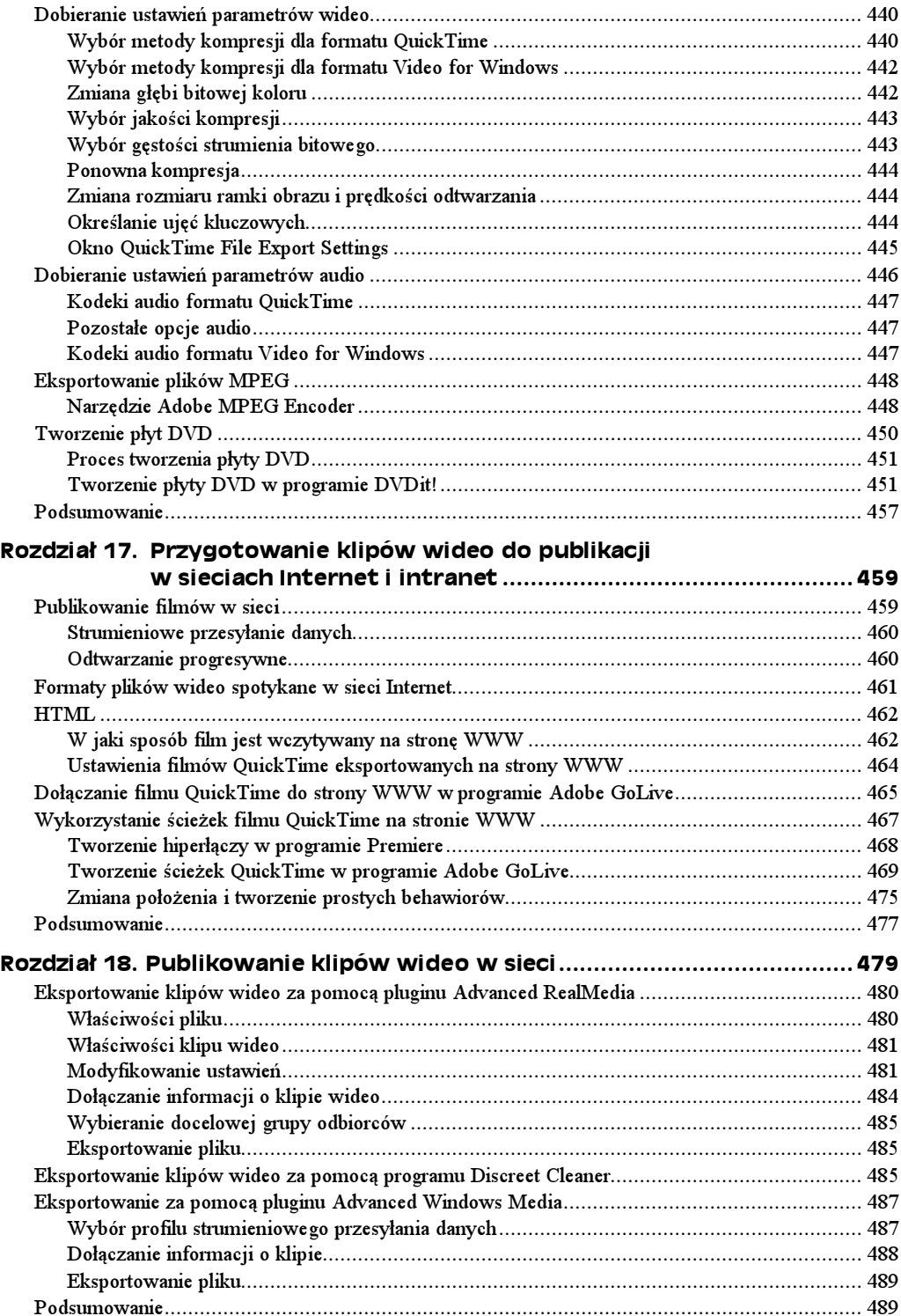

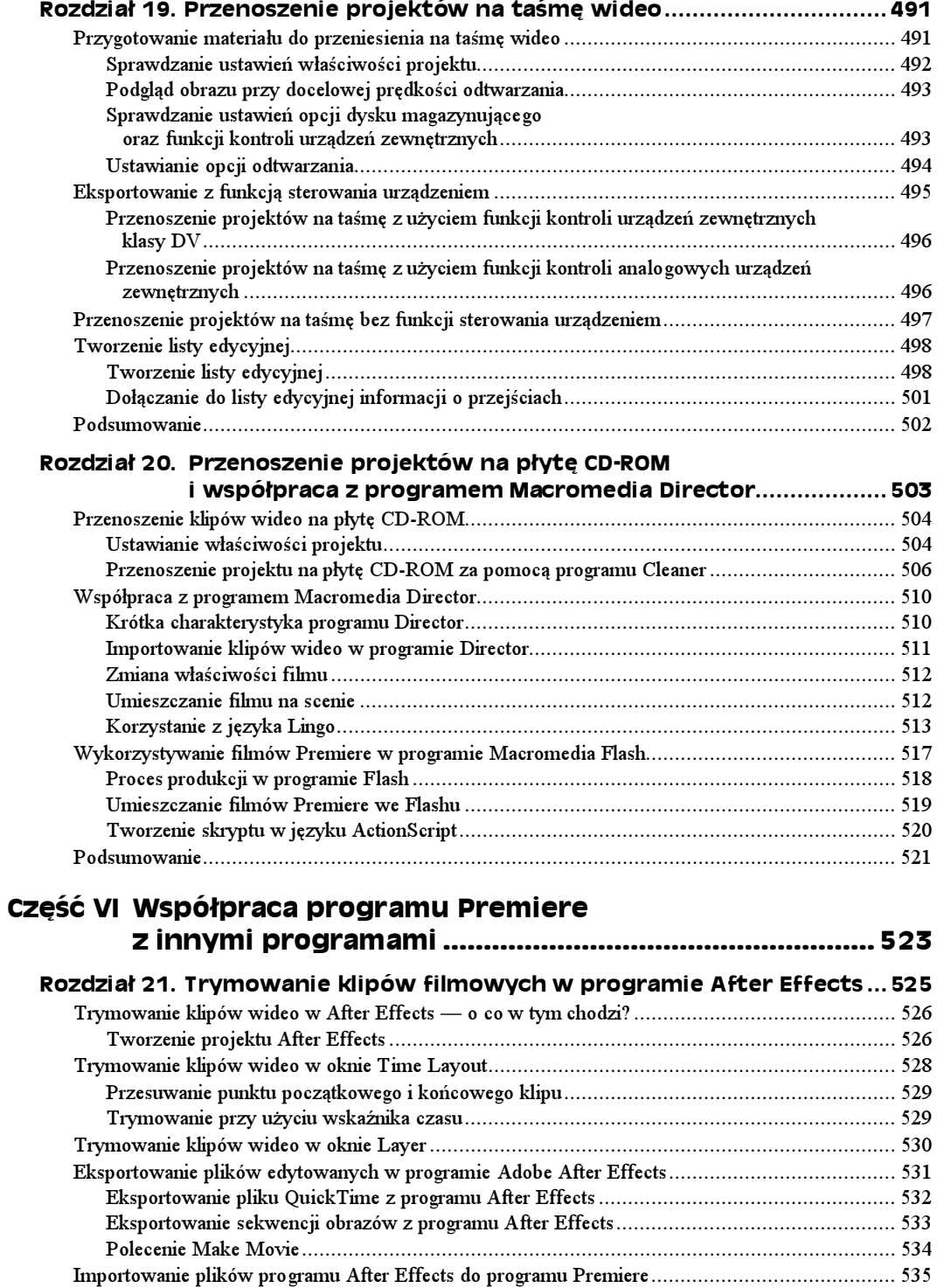

Podsumowanie....................................................................................................................... 536

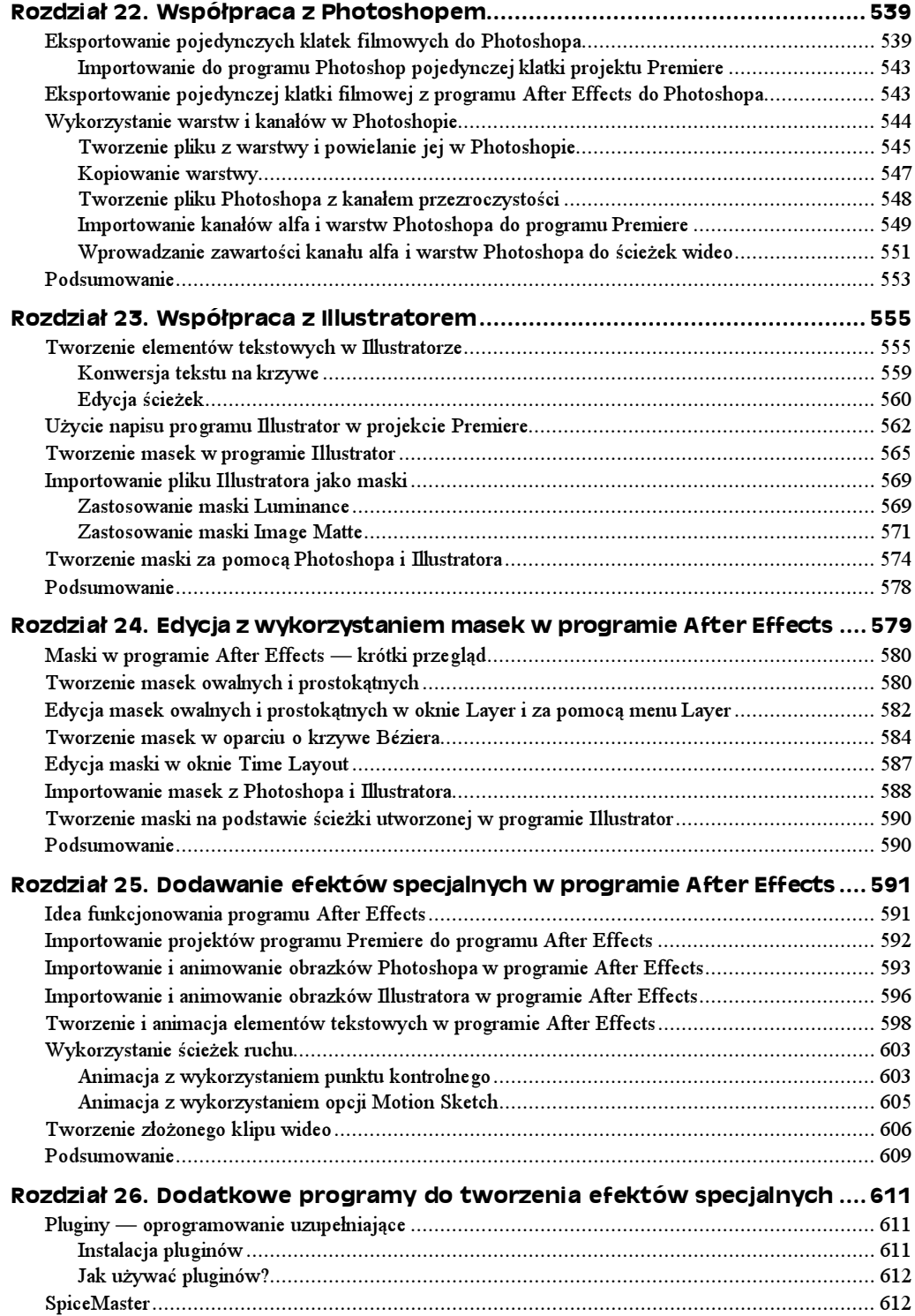

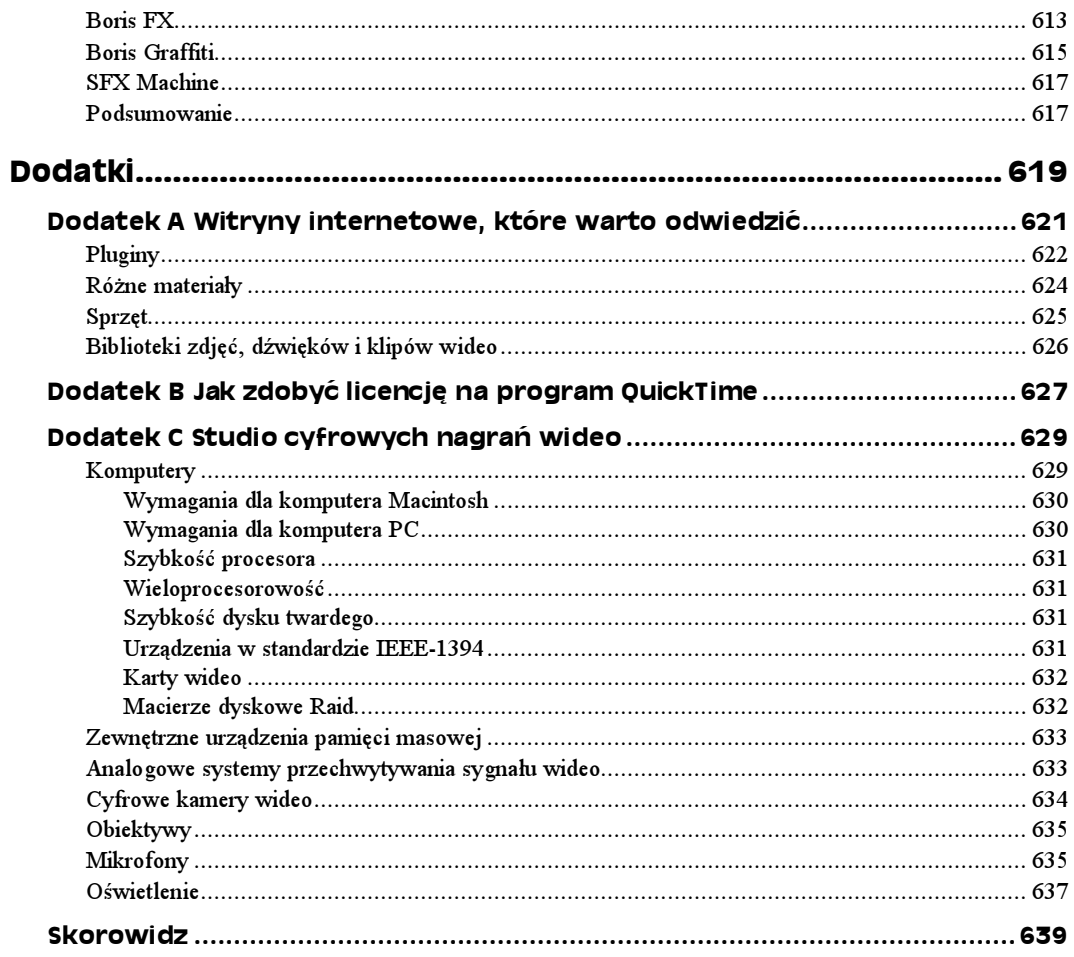

# <span id="page-12-0"></span>Rozdział 7. Tworzenie przejść

Cięcie pomiędzy kolejnymi scenami w klipie wideo jest wyśmienitym przejściem w przypadku klipów przedstawiających dynamiczną akcję. Jednak jeśli chciałbyś uwypuklić upływ czasu bądź zależy Ci na uzyskaniu efektu, w którym wybrana scena stopniowo przechodzi w następną, proste cięcie może okazać się niewystarczające. Lepszy (pod względem artystycznym) rezultat osiągniesz, jeśli posłużysz się efektem typu Cross Dissolve, umożliwiającym zobrazowanie płynnego przejścia od jednego klipu do drugiego. Gdyby natomiast zależało Ci na podkreśleniu dramatyzmu sceny i zaskoczeniu widza czymś niespodziewanym, mógłbyś wykorzystać efekt Clock Wipe, który sprawia, że jedna scena zastępowana jest inną w sposób przypominający przesuwanie się wskazówek po tarczy zegara.

Niezależnie od tego, czy próbujesz dzień zamienić w noc, noc w dzień, młodość w starość, czy po prostu chciałbyś zaintrygować widza nieoczekiwanym efektem przejścia pomiędzy kolejnymi scenami filmu, właściwe narzędzia pozwalające uzyskać taki rezultat z pewnością znajdziesz na palecie Transitions programu Adobe Premiere.

# Rzut oka na paletę Transitions

Na palecie Transitions programu Adobe Premiere zgromadzono ponad 70 różnych efektów przejść. Aby wyświetlić tę paletę i zapoznać się z poszczególnymi kategoriami wspomnianych efektów, wybierz polecenie Show Transition z menu Window. Jeśli przyjrzysz się rysunkowi 7.1, zobaczysz, że wszystkie efekty przejść na palecie Transitions są pogrupowane w foldery. Aby wyświetlić zawartość wybranego foldera, wystarczy dwukrotnie kliknąć jego nazwę bądź też ikonę trójkąta widniejącą z lewej strony ikony foldera. Po rozwinięciu zawartości foldera ikona trójkąta będzie skierowana w dół. W takim przypadku kliknięcie którejkolwiek z ikon widocznych przed nazwą foldera spowoduje zwinięcie listy przedstawiającej jego zawartość.

# Korzystanie z menu palety Transitions

Polecenia zgromadzone w podręcznym menu palety Transitions ułatwiają lokalizację poszczególnych efektów przejść i pozwalają na lepszą ich organizację. Aby uzyskać dostęp do menu palety *Transitions* (jak na rysunku 7.2), kliknij ikonę trójkąta widniejącą w prawym górnym rogu palety.

#### Rysunek 7.1.

Na palecie Transitions znajdziesz ponad 70 różnych efektów przejść

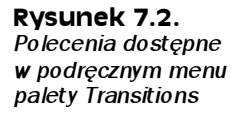

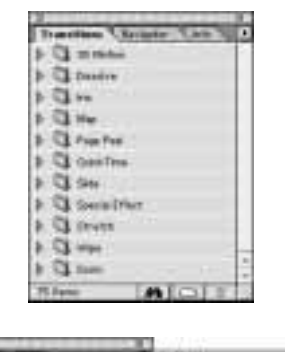

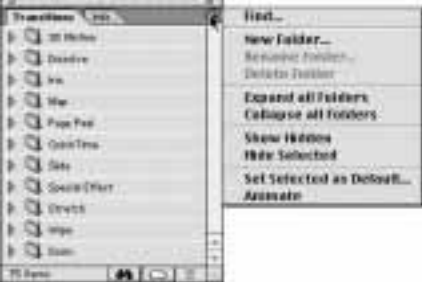

Oto charakterystyka poleceń dostępnych w podręcznym menu palety Transitions:

- $\bullet$  Find umożliwia wyszukanie odpowiedniego efektu przejścia w palecie po określeniu jego nazwy. Kliknięcie tego polecenia spowoduje wyświetlenie okna dialogowego Find Transitions, w którym należy wpisać nazwę poszukiwanego efektu przejścia. Nie jest konieczne wprowadzanie pełnej jego nazwy. Dla przykładu, jeśli zostanie wpisane słowo Cross (przy zaznaczonej opcji Expand Folders), polecenie Find spowoduje rozwinięcie zawartości foldera Dissolve i zaznaczenie efektu przejścia Cross Dissolve. Wpisanie słowa Invert spowoduje natomiast wyszukanie efektu przejścia o nazwie Random Invert.
- New Folder tworzy nowy folder, w którym można przechowywać najczęściej używane efekty przejść. Poszczególne efekty przenosi się do takiego foldera tradycyjną techniką "przeciągnij i upuść".
- Rename Folder pozwala zmienić nazwę zaznaczonego foldera.
- $\blacklozenge$  Delete Folder pozwala usunąć zaznaczony folder z palety *Transitions*.
- Expand all Folders wyświetla zawartość wszystkich folderów.
- Collapse all Folders ukrywa zawartość wszystkich folderów.
- Show Hidden wyświetla ukryte foldery. Wybranie tego polecenia sygnalizowane jest pojawieniem się zaznaczenia przy jego nazwie w menu. Powtórne kliknięcie polecenia powoduje ukrycie folderów i usunięcie wspomnianego zaznaczenia.
- ◆ Hide Selected ukrywa zaznaczone efekty przejść (aby zaznaczyć więcej pozycji, należy kliknąć poszczególne nazwy efektów trzymając wciśnięty klawisz Shift).
- Set Selected as Default oznacza wybrany efekt przejścia jako domyślny w programie Premiere (zastosowanie funkcji wyjaśniono w dalszej części rozdziału).
- Animate udostępnia podgląd każdego z efektów przejść w miniaturowej animacji.

# Edycja A/B oraz edycja jednościeżkowa

Premiere umożliwia tworzenie efektów przejść w jednym z dwóch trybów edycji listwy czasowej: A/B Editing (edycja A/B) lub Single-Track Editing (edycja jednościeżkowa).

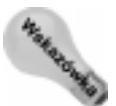

Podczas pracy nad projektem możesz przełączyć się między środowiskami roboczymi A/B Editing lub Single-Track Editing, wybierając odpowiednio polecenie Window/ Workspace/A/B Editing lub Window/Workspace/Single-Track Editing. Aby przełączyć jedynie listwę czasową, rozwiń menu okna Timeline i wybierz opcję A/B Editing lub Single-Track Editing.

Nazwa trybu A/B Editing pochodzi od nazw rolek używanych w procesie edycji filmu (odpowiednio A i B), w którym używa się dwóch szpul taśmy filmowej zamiast jednej. W tym trybie edycji ścieżka *Video 1* dzielona jest na dalsze dwie ścieżki, o nazwach Video 1A oraz Video 1B. Pomiędzy tymi ścieżkami znajduje się kolejna ścieżka — Transition. W celu utworzenia efektu przejścia pomiędzy dwoma klipami filmowymi w trybie  $A/B$  Editing jeden z klipów należy umieścić na ścieżce Video 1A, drugi na ścieżce Video 1B, a wybrany efekt przejścia na ścieżce Transition. Po wyeksportowaniu gotowego filmu trzy oddzielne ścieżki zostaną połączone i utworzą pojedynczy film zawierający przejście pomiędzy dwoma klipami.

W trybie Single-Track Editing, podobnym funkcjonalnie do tradycyjnego sposobu edycji filmu wideo, efekt przejścia jest wstawiany (przeciągany) pomiędzy dwa klipy filmowe znajdujące się na ścieżce. Jako przestrzeń robocza wykorzystywane są dodatkowe klatki przypisane do znacznika końca pierwszego klipu oraz znacznika początku drugiego. Jeśli posługujemy się tą techniką, znacznie trudniej jest ocenić końcowy wygląd efektu przejścia, a dodatkowo trzeba poświęcić dużo więcej czasu na odpowiednie ustawienie jego parametrów.

# Tworzenie przejść z wykorzystaniem ścieżek A/B

Najprostszym sposobem na utworzenie przejścia pomiędzy dwoma klipami filmowymi jest umieszczenie jednego z nich na ścieżce Video 1A, drugiego na ścieżce Video 1B, a następnie umieszczenie efektu przejścia pomiędzy tymi dwiema ścieżkami, jak pokazano na rysunku 7.3. Rysunek 7.4 ilustruje końcową wersję klipu filmowego, w którym można zaobserwować działanie stworzonego w ten sposób efektu przejścia.

#### Rysunek 7.3.

Okno Timeline, w którym widoczne są ścieżki dwóch klipów filmowych wraz ze ścieżką efektu przejścia pomiędzy nimi

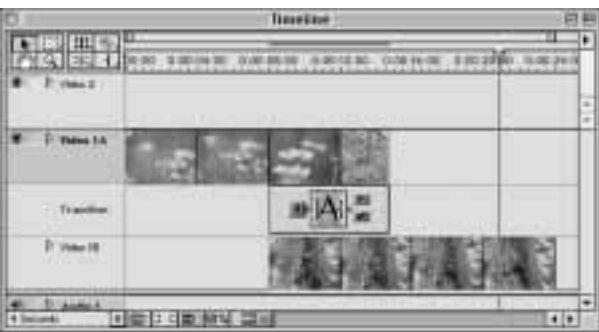

#### Rysunek 7.4.

Kilka ujęć z przykładowego filmu, w którym zastosowano efekt przejścia o nazwie Doors

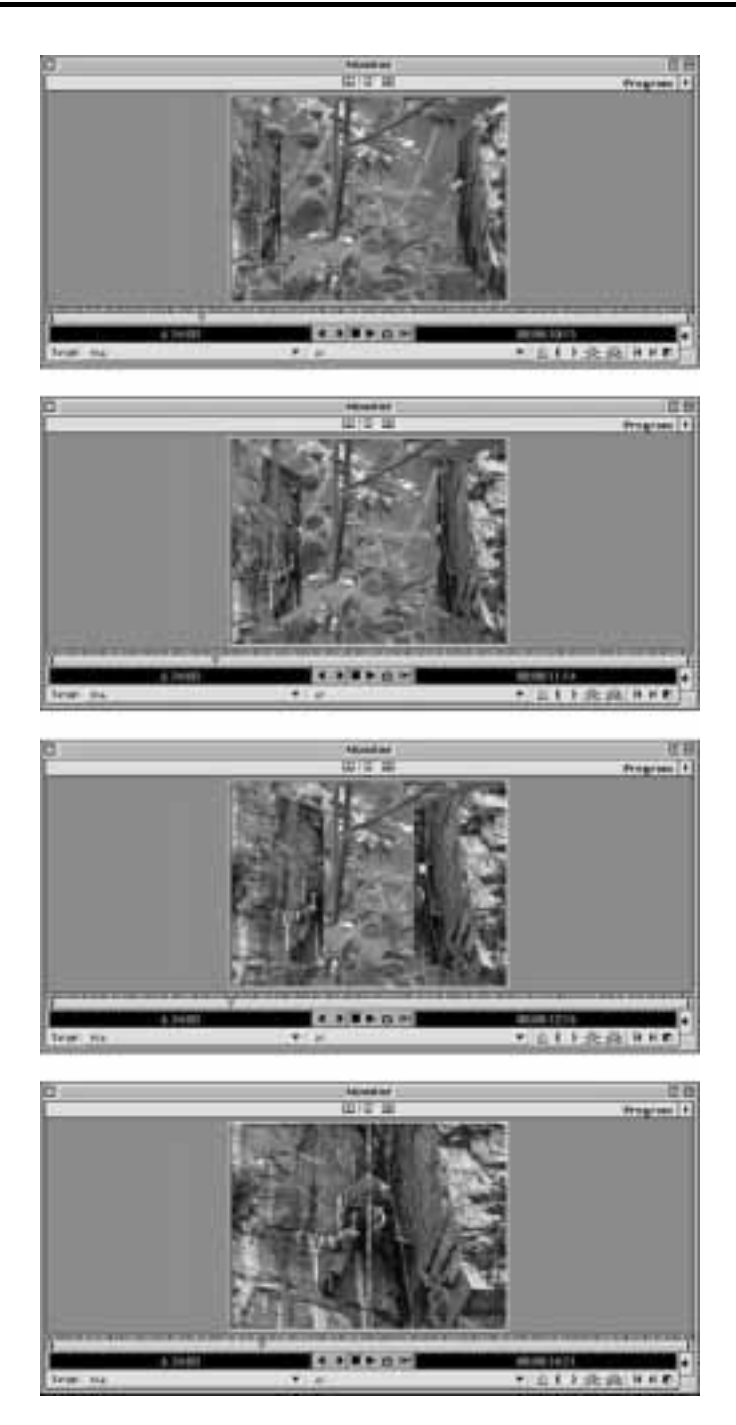

Oto, w jaki sposób możesz utworzyć przejście w środowisku A/B Editing:

1. Przede wszystkim utwórz nowy projekt. W tym celu wybierz polecenie File/ New Project. W oknie dialogowym Load Project Settings wybierz jedną z opcji Multimedia. Kliknij OK, by utworzyć nowy projekt.

- 2. Upewnij się, że listwa czasowa pracuje w trybie  $A/B$  Editing.
- 3. Wybierz polecenie File/Import w celu zaimportowania dwóch klipów filmowych. W oknie dialogowym Import zaznacz plik, który chcesz importować. Program Premiere udostępnia kilka rozwiązań, umożliwiających użytkownikom komputerów PC i Macintosh importowanie większej liczby plików naraz. Użytkownicy systemu Windows mogą przytrzymać klawisz  $Ctrl$ , by zaznaczyć więcej niż jeden plik; użytkownicy komputerów Macintosh przytrzymują w tym celu klawisz .
- 4. Gdy zakończysz zaznaczanie plików, kliknij przycisk  $Open$  ( $Otw$ orz), by je importować do okna Project.

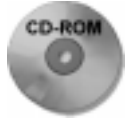

W tym miejscu możesz wykorzystać przykładowe klipy widoczne na rysunku 7.3 (pliki rockclimber.mov i yellowflowers.mov), które znajdziesz na dołączonej do książki płycie CD-ROM w katalogu Przyklady/Rozdzial\_07. Ewentualnie możesz też użyć kilku innych filmów, zawartych w tym samym rozdziale.

- 5. Aby przełączyć listwę czasową w tryb A/B Editing, kliknij symbol trójkąta w prawym górnym narożniku okna Timeline i z menu wybierz polecenie A/B Editing. Listwa czasowa powinna wyświetlać ścieżki Video 1A i Video 1B.
- 6. Przeciągnij jeden z klipów z okna Project na ścieżkę Video 1A.
- 7. Przeciągnij na ścieżkę Video 1B klip, do którego ma nastąpić przejście.
- 8. Za pomocą narzędzia Selection ustaw klipy znajdujące się na ścieżkach Video 1A oraz Video 1B w taki sposób, aby tworzące je klatki częściowo nakładały się na siebie (rysunek 7.3). Zostaną one wykorzystane w efekcie przejścia do wyświetlenia zarówno końcowych ujęć pierwszego klipu, jak i początkowych ujęć drugiego. A zatem, jeśli masz zamiar utworzyć dwusekundowe przejście, upewnij się, że umiejscowienie ostatniej sekundy czasu trwania klipu na ścieżce Video 1A pokrywa się z położeniem pierwszej sekundy czasu trwania klipu na ścieżce Video 1B.
- 9. Przeciągnij wybrany efekt przejścia z palety Transitions na ścieżkę Transition, pomiędzy dwie nakładające się na siebie ścieżki. Na przykład kliknij efekt przejścia o nazwie Doors (znajdziesz go w folderze 3D Motion), a następnie przeciągnij go na ścieżkę Transition, do miejsca, w którym nakłada się na siebie zawartość ścieżek Video 1A oraz Video 1B.

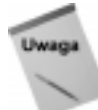

Przejścia rozmieszcza się zdecydowanie łatwiej po uaktywnieniu opcji Snap to Edges z podręcznego menu okna Timeline. Opcja ta powoduje przyciągnięcie efektu dokładnie do miejsca pomiędzy dwoma klipami filmowymi.

- 10. Gdybyś chciał zmienić czas trwania przejścia, wybierz narzędzie strzałki i przeciągnij nim poza lewą lub prawą krawędź obszaru zajmowanego przez efekt przejścia na listwie czasowej, rozszerzając lub zawężając ów obszar.
- 11. Aby wyświetlić okno dialogowe z parametrami przejścia, kliknij dwukrotnie jego ikonę na ścieżce Transition. W oknie przejścia zobaczysz dwa okienka — Start i  $End$  (rysunek 7.5).
- 12. Kliknij opcję Show Actual Sources, aby w okienkach Start i End wyświetlić klipy ze ścieżek Video 1A i Video 1B.

Rysunek 7.5. Okno dialogowe przejścia Doors, przed zaznaczeniem opcji Show Actual Sources i po jej zaznaczeniu

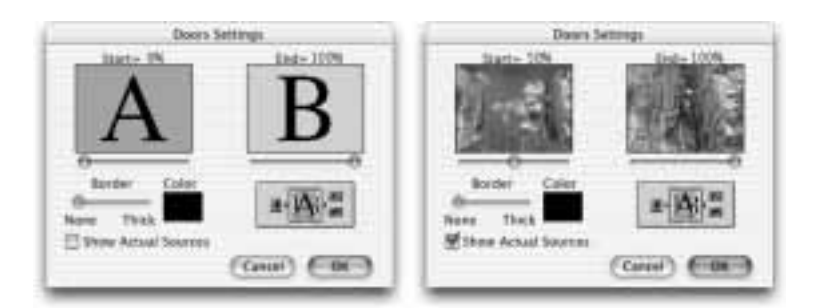

- 13. Kliknij i przeciągnij suwaki pod okienkami, aby zobaczyć podgląd przejścia.
- 14. Aby wyświetlić przejście w oknie Monitor, wybierz polecenie Timeline/Preview lub naciśnij klawisz Enter. Program wyświetli pytanie, czy chcesz zapisać swoją pracę. Zapisz ją do pliku. Gdy program ukończy generowanie podglądu, wyświetli go w oknie Monitor.

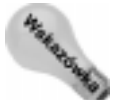

Możliwe jest wykonanie podglądu samego przejścia. W tym celu należy ustawić na wysokości krawędzi obszaru przejścia na listwie czasowej ikony strzałek, widoczne w górnej części okna Timeline.

# Korzystanie z przejść w trybie edycji jednościeżkowej

Chociaż tworzenie przejść w trybie  $A/B$  Editing jest bardziej intuicyjne, podobną czynność można wykonać także pracując w trybie Single-Track Editing. W takim przypadku program wykorzystuje do wprowadzenia efektu przejścia dodatkowe klatki: te następujące po znaczniku końca jednego klipu filmowego oraz te następujące przed znacznikiem początku drugiego klipu (w przypadku braku dostępnych klatek program pozwala na wykonanie powtórzenia klatek początkowych lub końcowych). Na rysunku 7.6 przedstawiono wygląd przykładowej listwy czasowej, na której widoczne są przejścia utworzone w trybie edycji pojedynczej ścieżki. Jeśli bliżej przyjrzysz się tej ilustracji, w oknie  $Ti$ meline zauważysz sześć różnych efektów przejść (Pinwheel, Multi-Spin, Swirl, Iris Star, Paint Spatter, Iris Square), zastosowanych na trzech różnych podkładach (tzn. na sekwencji z bąbelkami, na statycznym obrazie o nazwie Colorful Spheres i na kolejnym obrazie, nazwanym Chalk Mode).

#### Rysunek 7.6.

Wygląd okna Timeline po zastosowaniu w projekcie przejść tworzonych w trybie edycji jednościeżkowej

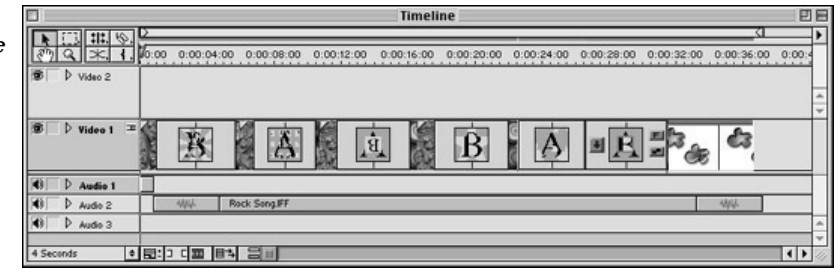

Ujęcie z sekwencji filmowej z bąbelkami pokazano na rysunku 7.7. Na rysunkach 7.8 i 7.9 przedstawiono obrazy Colorful Spheres oraz Chalk Mode, zastosowane w naszym przykładowym oknie Timeline. Wszystkie te obrazy zamieszczono na dołączonej do książki płycie CD-ROM.

Rysunek 7.7. Ujęcie z sekwencji filmowej z bąbelkami, wykorzystanej w oknie Timeline Rysunek 7.8. Obraz o nazwie "Colorful Spheres", wykorzystany w oknie **Timeline** Rysunek 7.9. Obraz o nazwie "Chalk Mode", wykorzystany w oknie

Timeline

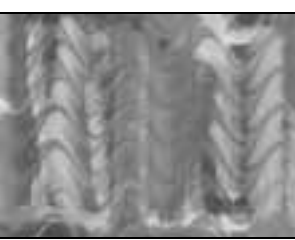

Rysunki  $7.10 - 7.15$  przedstawiają ujęcia obrazujące zastosowanie efektów przejść Pinwheel, Multi-Spin, Swirl, Iris Star, Paint Spatter oraz Iris Square w sekwencji z bąbelkami przechodzącej w statyczny obraz Colorful Spheres.

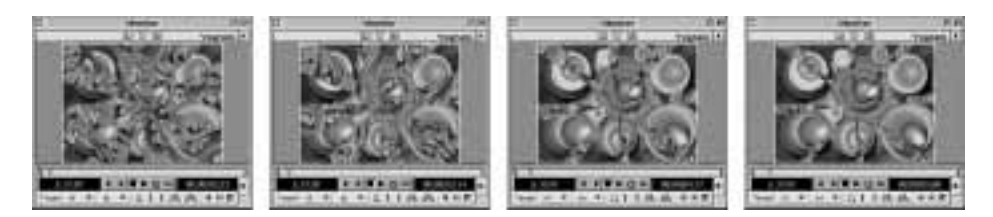

Rysunek 7.10. Kilka ujęć ilustrujących efekt przejścia Pinwheel, wykorzystany w sekwencji z bąbelkami przechodzącej w statyczny obraz Colorful Spheres

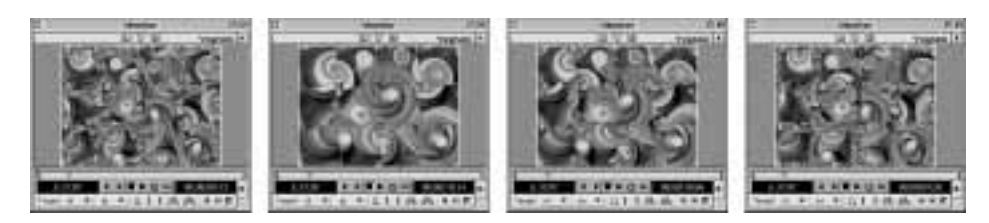

Rysunek 7.11. Kilka ujęć ilustrujących efekt przejścia Multi-Spin, wykorzystany w sekwencji z bąbelkami przechodzącej w statyczny obraz Colorful Spheres

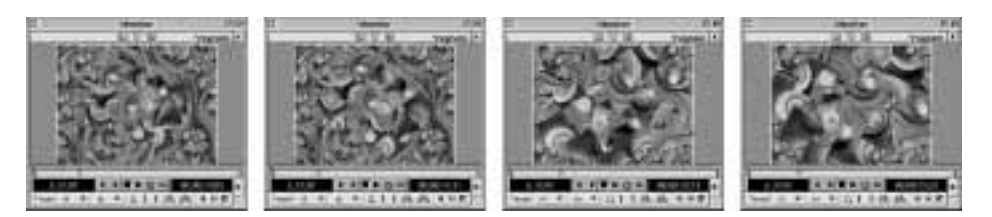

Rysunek 7.12. Kilka ujęć ilustrujących efekt przejścia Swirl, wykorzystany w sekwencji z bąbelkami przechodzącej w statyczny obraz Colorful Spheres

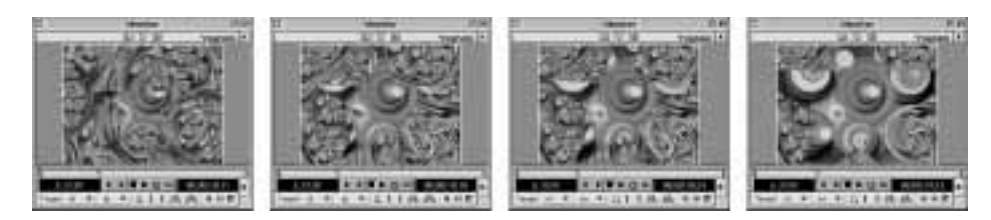

Rysunek 7.13. Kilka ujęć ilustrujących efekt przejścia Iris Star, wykorzystany w sekwencji z bąbelkami przechodzącej w statyczny obraz Colorful Spheres

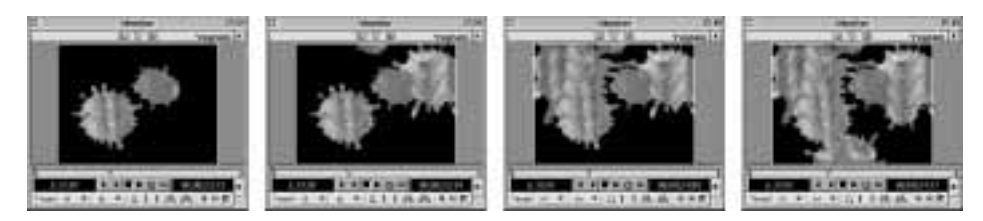

Rysunek 7.14. Kilka ujęć ilustrujących efekt przejścia Paint Spatter, wykorzystany w sekwencji z bąbelkami przechodzącej w statyczny obraz Colorful Spheres

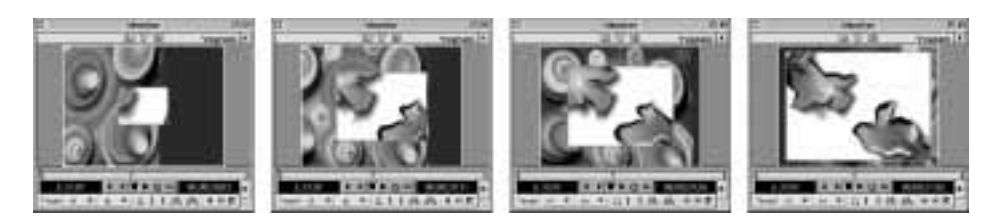

Rysunek 7.15. Kilka ujęć ilustrujących efekt przejścia Iris Square, wykorzystany w sekwencji z bąbelkami przechodzącej w statyczny obraz Colorful Spheres

A oto sposób wstawienia efektu przejścia pomiędzy dwa klipy filmowe w trybie edycji jednościeżkowej:

- 1. Utwórz nowy projekt za pomocą polecenia File/New Project. W oknie Load Project Settings wybierz jedną z opcji Multimedia. Kliknij OK, by utworzyć projekt.
- 2. Z podręcznego menu okna Timeline wybierz opcję Single-Track Editing. W tym momencie powinna być dostępna tylko jedna ścieżka o nazwie Video 1 (nie podzielona na ścieżki Video 1A i Video 1B). Ten tryb edycji sygnalizowany jest pojawieniem się ikony czarno-białego prostokąta obok nazwy ścieżki (rysunek 7.6).

3. Wybierz polecenie File/Import/File, by zaimportować obrazki lub klipy wideo. Wybierz polecenie File/Import/Folder, by zaimportować cały katalog plików. W oknie dialogowym Import zaznacz pliki lub katalog, który chcesz importować.

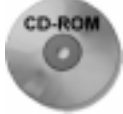

Jeśli chcesz, możesz skorzystać z obrazków użytych na rysunku 7.6. Znajdziesz je w katalogu Przyklady/Rozdzial\_07 na dołączonej do książki płycie CD-ROM. Są to pliki Blob.psd, chalkmode.psd, colorfulspheres.psd oraz cały podkatalog Blobs folder.

- 4. Przeciągnij na listwę czasową wybrany klip filmowy, następnie ustaw obok niego drugi klip. Ustaw znacznik końca pierwszego klipu oraz znacznik początku klipu drugiego. Pierwszy klip powinien zawierać dodatkowe klatki, umieszczone poza jego znacznikiem końca. W drugim klipie również powinny istnieć dodatkowe klatki, położone przed znacznikiem jego początku. Są one wykorzystywane do ustalenia czasu trwania efektu przejścia. Po ustawieniu znaczników początku i końca każdy z klipów powinien więc posiadać tę samą liczbę dodatkowych klatek. Na przykład w celu utworzenia efektu przejścia zajmującego 30 klatek powinieneś przygotować w każdym klipie po 15 dodatkowych klatek. Możesz ustawić znaczniki początku i końca za pomocą narzędzia Selection lub znaczników listwy czasowej; możesz też zrobić to w oknie Clip lub oknie Monitor. Więcej informacji na temat ustawiania punktów początkowych i końcowych klipów znajdziesz w rozdziale 5.
- 5. Przeciągnij wybrany efekt przejścia z palety Transitions na listwę czasową i umieść go w miejscu przecięcia obu klipów. Program najpierw podświetli obszar występowania efektu przejścia, a następnie umieści go na ścieżce. Jeśli nie ma wystarczającej liczby dodatkowych klatek dla wybranego efektu przejścia, na ekranie pojawi się okno dialogowe Fix Transition. Za jego pośrednictwem można zmienić czas trwania przejścia, ewentualnie zaznaczyć opcję, która spowoduje automatyczne powtórzenie ostatnich i pierwszych klatek poszczególnych klipów i tym samym przygotuje "miejsce" dla efektu przejścia.

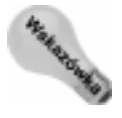

Jeśli w czasie przeciągania efektu przejścia na ścieżkę Video 1 przytrzymasz wciśnięty klawisz Alt (Option w systemie MacOS), automatycznie wywołasz okno dialogowe Fix Transition, które umożliwia dopasowanie czasu trwania przejścia. Ponadto za pośrednictwem tego okna możesz zdecydować, czy przejście powinno następować na początku cięcia, w środku, czy też na końcu.

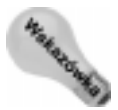

Przesuwając krawędź efektu przejścia możesz również przesunąć krawędź klipu. Aby przesunąć krawędź efektu przejścia bez przesuwania klipu, wciśnij i przytrzymaj klawisz Ctrl podczas przeciągania krawędzi (użytkownicy komputerów Macintosh przytrzymują klawisz %).

- 6. Aby dokonać podglądu obszaru, w którym fragmenty obydwu klipów nakładają się na siebie tworząc przejście (wyświetlane poniżej pierwszego klipu i jednocześnie powyżej drugiego), kliknij ikonę trybu ścieżki, widoczną obok nazwy ścieżki Video 1.
- 7. Zapisz dotychczasowe efekty swojej pracy, wybierając polecenie File/Save.
- 8. Dokonaj podglądu efektu przejścia, wybierając polecenie Timeline/Preview lub naciskając Enter.

## Edycja ustawień efektu przejścia

Wiele spośród dostępnych w programie efektów przejść posiada własne ustawienia i opcje, pozwalające ustalić sposób ich prezencji na ekranie. Na przykład po umieszczeniu na listwie czasowej wybranego przejścia można łatwo zmienić kierunek jego wyświetlania poprzez kliknięcie ikony strzałki, widniejącej obok miniaturki przejścia w oknie ustawień jego opcji (jest ono wywoływane przez dwukrotne kliknięcie miniaturki przejścia na palecie Transitions). Domyślnie przejście wykonywane jest od pierwszego klipu filmowego (pierwszego w określonej sekwencji czasowej — przyp. tłum.) do drugiego (od A do B). Zawsze jednak istnieje możliwość odwrócenia tej kolejności i przygotowania ujęcia, w którym scena B przechodzi w scenę A, nawet jeśli w rzeczywistości scena B następuje po scenie A. Efekt ten można osiągnąć klikając wspomnianą wcześniej ikonę strzałki, która od tego momentu będzie skierowana w górę (zamiast domyślnego ustawienia w dół).

Okno dialogowe Transition Settings, wywoływane dwukrotnym kliknięciem miniaturki przejścia na listwie czasowej, umożliwia kontrolowanie parametrów przejść w jeszcze większym stopniu (rysunek 7.16). Jeśli na przykład chcesz dokonać podglądu samego efektu przejścia, kliknij i przeciągnij jeden z suwaków (A lub B). Możesz również dokonać podglądu tego efektu z użyciem klipów filmowych wykorzystanych w danym projekcie. W tym celu powinieneś najpierw zaznaczyć opcję Show Actual Sources, a następnie skorzystać ze wspomnianych suwaków.

#### Rysunek 7.16.

Okno dialogowe Doors Settings, umożliwiające ustawienie parametrów przejścia o nazwie Doors

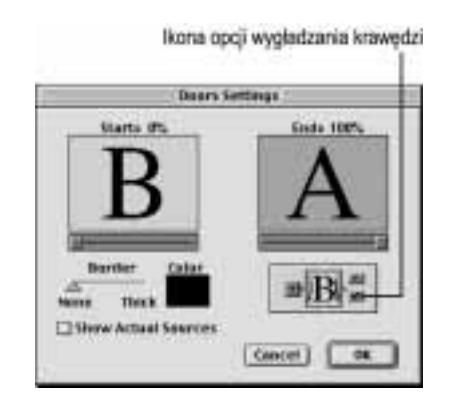

Niektóre przejścia pozwalają na odwrócenie efektu ich działania. Dla przykładu, przejście o nazwie Curtain z foldera 3D Motion (okno dialogowe z ustawieniami tego przejścia zaprezentowano w dalszej części rozdziału, na rysunku 7.18) domyślnie stosowane jest w momencie, kiedy na ekranie widoczne są ujęcia *klipu A*; kurtyna podnosi się, odsłaniając klip B. Jednakże gdy klikniesz w oknie *Transition Settings* przycisk z literką T tak, by przyjął postać przycisku z literką R (R od "reverse", czyli "odwrotność"), możesz sprawić, że kurtyna będzie opadać, odkrywając jednocześnie klip B. Podobnie funkcjonuje przejście o nazwie Doors — normalnie drzwi otwierają się, odkrywając  $klip B$ . Jednak kliknięcie przycisku F spowoduje odwrócenie tego procesu i drzwi będą się zamykać, odkrywając w efekcie klip A.

Istnieją przejścia, które umożliwiają zastosowanie opcji wygładzania krawędzi, powodującej wizualne "zmiękczenie" efektu. Aby zastosować wygładzanie krawędzi, kliknij ikonę Anti-alias w oknie ustawień efektu (patrz rysunek 7.16).

# Tworzenie domyślnego efektu przejścia

Jeśli zamierzasz wielokrotnie wykorzystywać w swoim projekcie ten sam efekt przejścia, możesz ustawić go jako efekt domyślny. Po wykonaniu takiej operacji nie trzeba już będzie każdorazowo przeciągać go z palety Transitions na listwę czasową.

Poniżej znajdziesz sposób utworzenia domyślnego efektu przejścia:

- 1. Otwórz palete *Transitions* (jeśli dotychczas tego nie zrobiłeś) wybierając polecenie Window/Show Transitions.
- 2. Na palecie Transitions kliknij ikonę przejścia, które chciałbyś ustawić jako domyślne.
- 3. Z podręcznego menu palety Transitions wybierz polecenie Set Selected as Default. Wykonanie tej czynności spowoduje wywołanie okna *Default Effect*, widocznego na rysunku 7.17.

Rysunek 7.17. Okno dialogowe Default Effect

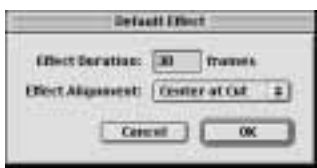

- 4. W oknie dialogowym Default Effect wprowadź czas trwania efektu przejścia (Effect Duration) oraz podaj sposób rozmieszczenia efektu względem cięcia (lista rozwijana Effect Alignment).
- 5. Kliknij przycisk OK, by zamknąć okno dialogowe.

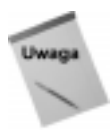

Efekt przejścia ustawiony jako domyślny pozostanie nim dla wszystkich projektów programu Premiere do momentu, kiedy wybierzesz w jego miejsce inny efekt przejścia.

# Stosowanie domyślnego efektu przejścia

Aby skorzystać z domyślnego efektu przejścia, rozmieść klipy filmowe na poszczególnych ścieżkach edycji w taki sposób, jakbyś je przygotowywał pod zastosowanie zwykłego przejścia. Jeśli pracujesz w trybie Single-Track Editing, ustaw klipy w taki sposób, aby ich znaczniki początku i końca stykały się ze sobą.

- $\blacklozenge$  Jeśli ścieżka *Transition* na listwie czasowej jest widoczna, można ustawić domyślny efekt przejścia naciskając kombinację klawiszy  $Ctrl + Alt + Shift$ ( $\text{#}$ + $\text{Option}$ + $\text{Shift}$  w systemie MacOS), a następnie klikając ścieżkę *Transition*.
- $\bullet$  Jeśli pomiędzy dwoma klipami na listwie czasowej znajdują się dodatkowe klatki, można kliknąć przycisk Apply Default Transition w oknie Monitor (technika ta dotyczy trybu edycji Single-Track Editing).

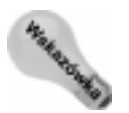

Kiedy na ekranie wyświetlone jest okno Monitor, do zastosowania domyślnego efektu przejścia należy użyć następującego skrótu klawiaturowego: Ctr $HD$  ( $\#+D$  w systemie MacOS).

# Zastępowanie i usuwanie efektów przejść

Po wprowadzeniu przejścia do projektu możesz dojść do wniosku, że efekt jego działania nie do końca pokrywa się z Twoimi wcześniejszymi wyobrażeniami. Na szczęście łatwo jest zmienić lub po prostu usunąć niepożądane przejście:

- Aby zastąpić wybrane przejście innym, kliknij i przeciągnij nowe przejście z palety Transitions na listwę czasową, umieszczając je dokładnie w miejscu zajmowanym dotychczas przez poprzedni efekt. W tym momencie niepożądane przejście zostanie zastąpione nowo wybranym efektem.
- Aby usunąć niepożądany efekt przejścia, zaznacz go, klikając myszą w jego obszarze, po czym naciśnij klawisz Delete (lub Backspace, tylko w systemie Windows).

# Przegląd efektów przejść

Na palecie Transitions programu Premiere znajdziesz 11 folderów zawierających różne typy efektów przejść. Należą do nich: 3D Motion, Dissolve, Iris, Map, Page Peel, Quick-Time, Slide, Special Effect, Stretch, Wipe oraz Zoom. Każdy z tych folderów stanowi oddzielny zbiór przyciągających uwagę przejść pomiędzy klipami filmowymi. Poniższy tekst stanowi swoistą podróż po niemal wszystkich efektach przejść programu Premiere wraz z przykładami niektórych ich zastosowań.

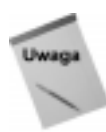

W celu ujednolicenia sposobu opisu poszczególnych efektów przejść nazwaliśmy klip filmowy na ścieżce Video A klipem A, a klip filmowy na ścieżce Video  $B$  — klipem B. Zawsze więc odwołujemy się do sposobu, w jaki klip A przechodzi w klip B. Pamiętaj jednak o tym, że wiele spośród efektów przejść może zostać odwróconych i wówczas klip B będzie przechodził w klip A.

# Przejścia z grupy 3D Motion

W folderze 3D Motion zgrupowano 11 efektów przejść: Cube Spin, Curtain, Doors, Flip Over, Fold Up, Motion, Spin, Spin Away, Swing In, Swing Out oraz Tumble Away. Działanie każdego z nich opiera się na wykorzystaniu efektu ruchu.

# **Cube Spin**

W tym przejściu zastosowano efekt wirującego sześcianu, którego ruch tworzy przejście od klipu A do klipu B. W oknie dialogowym z ustawieniami tego efektu można ustawić kierunek wykonywania przejścia (z lewej do prawej, z prawej do lewej, z góry do dołu lub z dołu do góry). Przesunięcie suwaka Border w prawo spowoduje zwiększenie szerokości krawędzi oddzielającej obrazy obu klipów. Jeśli chciałbyś zmienić kolor tej krawędzi, kliknij widoczną obok suwaka próbkę koloru.

#### Curtain

To przejście symuluje kurtynę opadającą na obraz klipu A, który zastępowany jest przez obraz klipu B. Parametry dostępne w oknie ustawień przejścia Curtain widoczne są na rysunku 7.18.

Rysunek 7.18. Okno dialogowe z ustawieniami przejścia Curtain

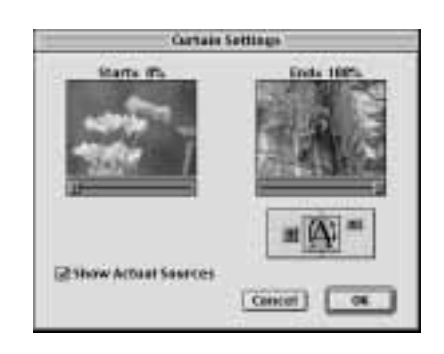

#### Doors

Przejście o nazwie Doors symuluje efekt otwierających się drzwi. A co znajduje się za drzwiami? Oczywiście klip B, zastępujący klip A. Można ustawić działanie tego efektu w taki sposób, aby obraz drugiego klipu odsłaniany był z lewej do prawej, z prawej do lewej, z góry do dołu lub z dołu do góry. Okno dialogowe z ustawieniami parametrów przejścia (rysunek 7.19) zawiera suwak o nazwie Border. Przeciągając go w prawą stronę można zwiększyć szerokość krawędzi oddzielającej obrazy obu klipów. Aby zmienić kolor wspomnianej krawędzi, należy kliknąć widoczną obok suwaka próbkę koloru.

Rysunek 7.19.

Okno dialogowe z ustawieniami przejścia Doors

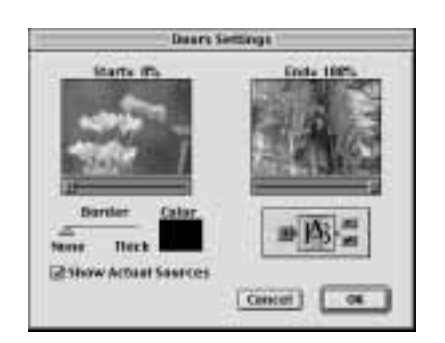

#### Flip Over

W tym przejściu klip B jest odkrywany w wyniku obrotu obrazu klipu A wzdłuż osi pionowej. Jeśli klikniesz przycisk Custom w oknie ustawień parametrów przejścia, będziesz mógł ustawić liczbę krawędzi oddzielających obrazy obu klipów, a także kolor tła.

#### **Fold Up**

W przejściu Fold Up obraz klipu A jest "składany" niczym kartka papieru i odsłania w ten sposób obraz klipu B.

#### **Motion**

Okno dialogowe z ustawieniami parametrów tego przejścia (widoczne na rysunku 7.20) pokazuje, jak klip B wtacza się na scenę w postaci zwiększającego swoje wymiary prostokąta, zastępując jednocześnie obraz klipu A. Jeśli klikniesz przycisk Custom Settings, będziesz miał możliwość wczytania innych sekwencji ruchu, zapisanych na dysku.

Rysunek 7.20.

Okno dialogowe z ustawieniami przejścia Motion

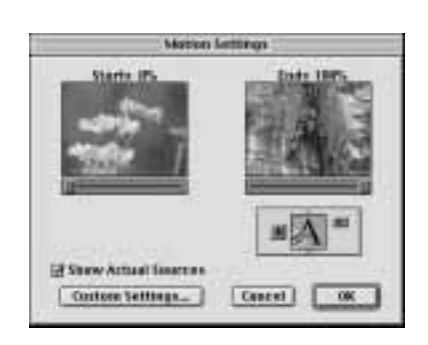

## **Spin**

To przejście jest bardzo podobne w działaniu do przejścia o nazwie Flip Over, z tą jednak różnicą, że klip B zastępuje klip A nie tyle obracając się wokół osi, ile wirując na ekranie. Na rysunku 7.21 pokazano okno dialogowe z ustawieniami parametrów przejścia Spin.

Rysunek 7.21. Okno dialogowe z ustawieniami przejścia Spin

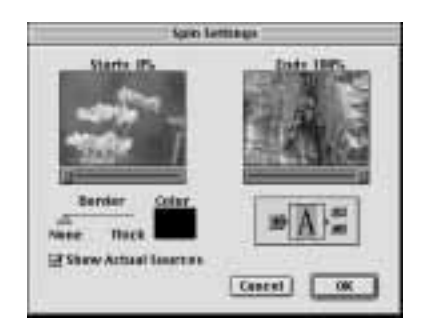

#### **Spin Away**

W tym przejściu obraz klipu B zastępuje obraz klipu A w sposób podobny, jak w przypadku przejścia Spin. Przejście Spin Away jest jednak bardziej "klatkożerne".

# **Swing In**

W przejściu Swing In obraz klipu B zastępuje obraz klipu A od lewej krawędzi ekranu do prawej w sposób przypominający wrota zamykające się od wewnątrz.

# swing Out

W przejściu *Swing Out obraz klipu B* zastępuje obraz *klipu A* od lewej krawędzi ekranu do prawej w sposób przypominający wrota zamykające się od zewnątrz.

#### **Tumble Away**

W tym przejściu obraz *klipu A* wirując staje się coraz mniejszy i stopniowo znika z ekranu odsłaniając obraz klipu B.

# Przejścia z grupy Dissolve

W przejściach z grupy Dissolve wykorzystywany jest efekt stopniowego przenikania jednego klipu w drugi. Istnieje pięć efektów przejść tego typu. Należą do nich: Additive Dissolve, Cross Dissolve, Dither Dissolve, Non-Additive Dissolve oraz Random Invert.

#### **Additive Dissolve**

Przejście to tworzy efekt przenikania obrazu klipu A w pojawiający się obraz klipu B. Na rysunku 7.22 zaprezentowano zawartość okna ustawień parametrów tego przejścia.

Rysunek 7.22. Okno dialogowe z ustawieniami przejścia Additive **Dissolve** 

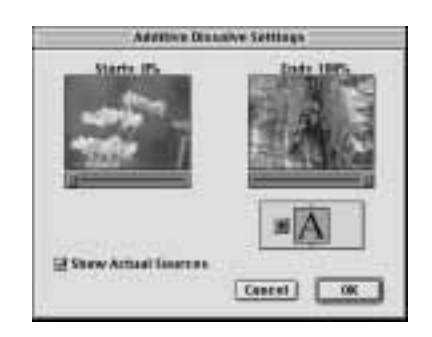

#### **Cross Dissolve**

W tym przejściu obraz klipu B pojawia się jeszcze przed zniknięciem obrazu klipu A. Na rysunku 7.23 przedstawiono wygląd okna ustawień parametrów przejścia Cross Dissolve.

Rysunek 7.23.

Okno dialogowe z ustawieniami przejścia Cross Dissolve

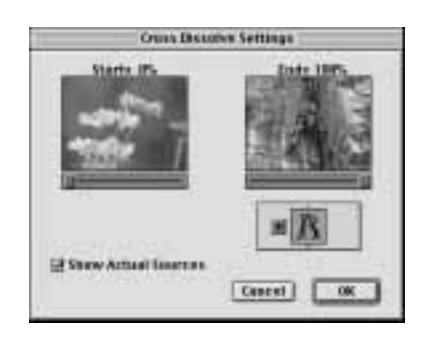

# Dither Dissolve

Zastosowanie tego przejścia sprawia, że obraz klipu A jest zastępowany przez obraz klipu B w postaci pojawiających się na ekranie niewielkich kropek. Na rysunku 7.24 pokazano wygląd okna ustawień parametrów przejścia Dither Dissolve.

#### Rysunek 7.24.

Okno dialogowe z ustawieniami przejścia Dither Dissolve

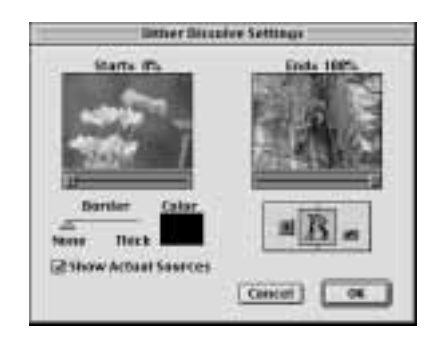

# **Non-Additive Dissolve**

W tym przejściu klip B stopniowo pojawia się w obrębie kolorowych obszarów klipu A.

# Random Invert

W przejściu Random Invert obraz klipu A jest zastępowany przez obraz klipu B w postaci losowo generowanego desenia złożonego z kropek.

# Przejścia z grupy Iris

Przejścia z grupy Iris zaczynają się lub kończą zawsze w obrębie środkowego punktu ekranu. W tym zestawie znajdują się następujące efekty przejść: Iris Cross, Iris Diamond, Iris Points, Iris Round, Iris Shapes, Iris Square oraz Iris Star.

# Iris Cross

Przejście to wykorzystuje efekt powiększającego się krzyża, który ostatecznie rozrasta się do rozmiarów całego ekranu, wypełniając go obrazem  $klipuB$ . Wygląd okna z ustawieniami parametrów przejścia Iris Cross zilustrowano na rysunku 7.25.

Rysunek 7.25. Okno dialogowe z ustawieniami przejścia Iris Cross

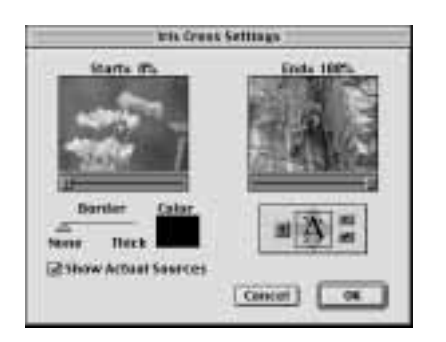

# Iris Diamond

W przejściu o nazwie *Iris Diamond* obraz klipu B pojawia się w stopniowo powiększającym swoje rozmiary rombie, wypełniającym ostatecznie cały ekran.

#### Iris Points

W tym przejściu obraz klipu B pojawia się na zewnątrz krawędzi wielkiego krzyża, którego wnętrze stanowi obraz klipu A. Rozmiary krzyża stopniowo się zmniejszają, do momentu aż cały ekran zostanie zajęty przez klip B.

#### Iris Round

W przejściu o nazwie *Iris Round* obraz klipu B pojawia się w stopniowo powiększającym swoje rozmiary okręgu, wypełniającym ostatecznie cały ekran.

#### **Iris Shapes**

W tym przejściu obraz *klipu B* stopniowo pojawia się wewnątrz trzech rombów (w przypadku domyślnych ustawień parametrów przejścia), powiększających swoje rozmiary do momentu zajęcia obszaru całego ekranu. Na rysunku 7.26 pokazano wygląd okna ustawień parametrów przejścia Iris Shapes. Aby zdecydować o liczbie oraz typie pojawiających się na ekranie kształtów, należy kliknąć przycisk Custom Settings.

#### Rysunek 7.26.

Okno dialogowe z ustawieniami przejścia Iris Shapes

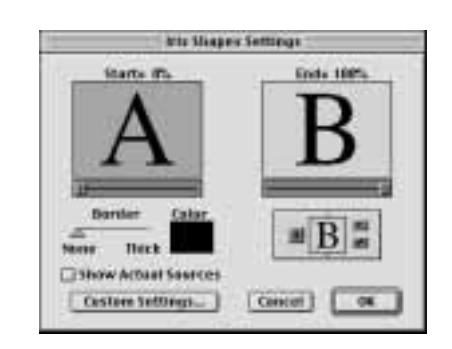

#### Iris Square

W przejściu o nazwie *Iris Square* obraz klipu B pojawia się w stopniowo powiększającym swoje rozmiary kwadracie, wypełniającym ostatecznie cały ekran.

#### Iris Star

W przejściu o nazwie *Iris Round* obraz *klipu B* pojawia się w stopniowo powiększającej swoje rozmiary gwieździe, wypełniającej ostatecznie cały ekran.

## Przejścia z grupy Map

W przypadku przejść z grupy Map następuje zmiana mapowania kolorów w obrazach łączonych klipów. Dostępne są dwa przejścia tego typu: Channel Map oraz Luminance Map.

#### **Channel Map**

To przejście umożliwia uzyskanie niezwykłych efektów kolorystycznych w wyniku przypisywania zawartości poszczególnych kanałów koloru innym kanałom. Aby stworzyć własne efekty, kliknij przycisk *Custom* w oknie dialogowym przejścia. Spowoduje to wywołanie okna z ustawieniami parametrów przejścia (jak na rysunku 7.27). W oknie tym wybierz najpierw kanał z listy rozwijanej, a następnie zdecyduj, czy chcesz odwrócić kolory (opcja *Invert*). Na koniec kliknij  $OK$  i dokonaj podglądu działania efektu w oknie dialogowym przejścia Channel Map.

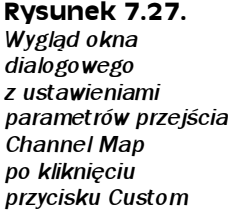

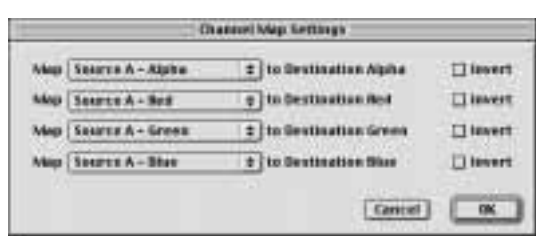

#### Luminance Map

W wyniku zastosowania przejścia Luminance Map poziom jasności obrazu klipu A jest zastępowany poziomem jasności klipu B. Na rysunku 7.28 pokazano zawartość okna ustawień parametrów przejścia Luminance Map.

#### Rysunek 7.28.

Okno dialogowe z ustawieniami przejścia Luminance Map

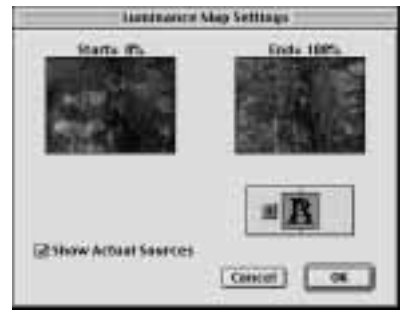

# Przejścia z grupy Page Peel

Przejścia z grupy Page Peel symulują efekt kartki odwracanej w książce i odkrywającej kolejną stronę tekstu. W tym wypadku na pierwszej stronie znajduje się oczywiście obraz  $klipu A$ , a na następnej obraz  $klipu B$ . Przejścia tego typu tworzą ciekawe efekty, jako że program nakłada obraz klipu A na tylnej stronie odwracanej "kartki".

#### Center Peel

Przejście Center Peel tworzy widok kartki, rozdzieranej na cztery części od środka obrazu  $klipu A$  i odkrywającej obraz  $klipu B$ . Na rysunku 7.29 pokazano okno z ustawieniami parametrów tego przejścia.

Rysunek 7.29. Okno dialogowe z ustawieniami przejścia Center Peel

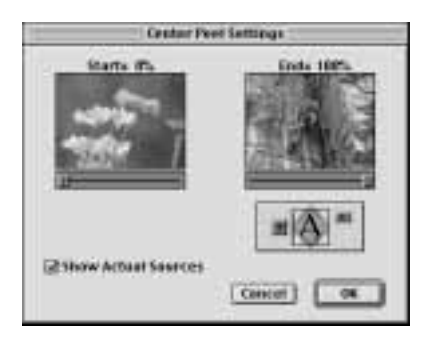

## Page Peel

W tym przejściu kartka zawijana jest w standardowy sposób — od lewego górnego rogu ekranu do prawego dolnego rogu.

## Page Turn

W przejściu Page Turn kartka jest odwracana, lecz nie zawijana, jak w poprzednim efekcie. W momencie odwracania kartki ukazującej obraz *klipu B* na tylnej stronie owej kartki widoczny jest odwrócony obraz klipu A.

# **Peel Back**

W tym przejściu obraz *klipu A* jest niejako dzielony na cztery części, które następnie są kolejno odwijane na zewnątrz, odsłaniając obraz klipu B.

# **Roll Away**

W przejściu Roll Away obraz klipu A jest odwracany (lecz nie zawijany) od lewej do prawej krawędzi ekranu, odkrywając w ten sposób obraz klipu B.

# Przejścia z grupy QuickTime

Przejścia z grupy QuickTime dostarczane są jako część pakietu Apple QuickTime, instalowanego wraz z programem Premiere. Aby zastosować w projekcie takie przejście, należy przeciągnąć wybrany efekt na ścieżkę Transition, a następnie kliknąć przycisk Custom i wybrać przejście z listy zawierającej następujące efekty (patrz rysunek 7.30): Alpha Compositor, Chroma Key, Fade, Explode, Gradient Wipe, Implode, Iris, Matrix Wipe, Push, Radial, Slide, Wipe oraz Zoom.

Po kliknięciu nazwy przejścia pojawi się okno dialogowe Select Effect, za pośrednictwem którego będziesz mógł zdecydować o ustawieniach dla poszczególnych efektów. Kliknij OK, aby zastosować wybrany efekt przejścia.

Rysunek 7.30. Okno wyboru efektów z listy przejść grupy QuickTime

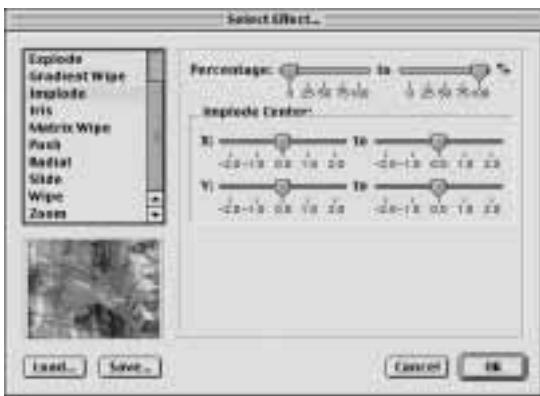

# Przejścia z grupy Slide

W przejściach z grupy Slide wykorzystywany jest efekt zastępowania jednego obrazu innym poprzez wsuwanie go na scenę.

# **Band Slide**

W tym przejściu obraz  $klipuA$  zastępowany jest przez obraz  $klipuB$  pojawiający się w postaci pasków z lewej i prawej strony ekranu. Na rysunku 7.31 pokazano wygląd okna ustawień parametrów przejścia Band Slide. Aby określić liczbę pasków pojawiających się na ekranie, należy kliknąć przycisk Custom Settings.

Rysunek 7.31. Okno dialogowe z ustawieniami przejścia Band Slide

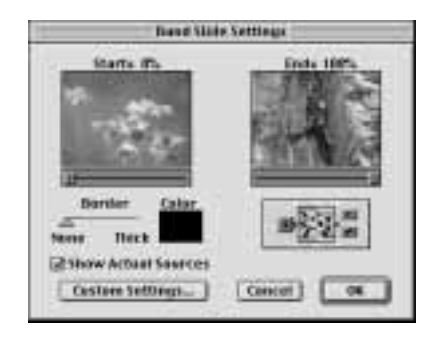

# **Center Merge**

W przejściu Center Merge obraz klipu A zmniejsza się w kierunku środka ekranu i jest zastępowany przez obraz klipu B.

# **Center Split**

W przejściu Center Split obraz klipu A rozcinany jest na cztery kwadratowe części i usuwany poza obszar ekranu, na którym w tym samym czasie pojawia się obraz klipu B.

#### Multi-Spin

W tym przejściu *klip B* pojawia się stopniowo w postaci wirujących i powiększających swoje rozmiary sześcianów. Kliknięcie przycisku Custom Settings w oknie ustawiania parametrów przejścia pozwoli określić ilość sześcianów<sup>1</sup> pojawiających się zarówno w pionie, jak i w poziomie.

#### Push

Zastosowanie tego przejścia powoduje wypchnięcie obrazu klipu A przez obraz klipu B.

#### Slash Slide

W przejściu *Slash Slide* obraz *klipu A* zastępowany jest przez obraz *klipu B* w postaci ukośnych pasków stopniowo pojawiających się na ekranie. Kliknięcie przycisku Custom Settings w oknie ustawiania parametrów przejścia pozwoli określić ilość wspomnianych pasków.

#### **slide**

W przejściu Slide obraz klipu B jest stopniowo wsuwany z boku na obraz klipu A.

#### **Sliding Bands**

W tym przejściu obraz klipu B rozszerza się, stopniowo pokrywając zawartość całego ekranu, czyli obraz klipu A.

#### **Sliding Boxes**

W przejściu Sliding Boxes pionowe pasy stworzone z obrazu klipu B stopniowo przesuwają się wzdłuż ekranu, zastępując dotychczasową jego zawartość — obraz klipu A.

#### **Split**

W przejściu *Split* obraz *klipu A* dzielony jest na dwie części, które następnie zostają rozsunięte na boki, odkrywając obraz klipu B. Efekt ten przypomina rozsuwanie drzwi i ukazywanie wnętrza skrywanego za nimi pokoju.

#### **Swap**

 $\overline{a}$ 

W tym przejściu obraz klipu A jest "wymieniany" na obraz klipu B. Przypomina to przesunięcie jednego klipu w lewo (lub w prawo), a następnie ukrycie go za drugim klipem.

 $^1$  A tym samym ich wielkość —  $\emph{przyp.}$  tłum.

#### **Swirl**

W przejściu *Swirl* obraz *klipu B* wirując pojawia się na ekranie i zastępuje obraz *klipu* A. Aby zdecydować o rozmiarach i ilości ramek tworzących ten efekt, należy kliknąć przycisk Custom Settings.

# Przejścia z grupy Special Effects

W folderze Special Effects zgromadzono cały zestaw przejść przypominających prawdziwe efekty specjalne. Wiele z tych efektów funkcjonuje w oparciu o zmianę kolorystyki lub zniekształcanie obrazów. W grupie tej znajdują się następujące efekty przejść: Direct, Displace, Image Mask, Take, Texturizer oraz Three-D.

#### Direct

Przejście Direct to po prostu zwykłe cięcie. Umieść to przejście pomiędzy ścieżkami Video 1A i Video 1B, by uzyskać bezpośrednie, momentalne przejście ze ścieżki A do B, łącznie z dźwiękiem ze ścieżki A. Klikając i przeciągając krawędź przejścia możesz zmieniać położenie punktu początkowego klipu B bez rzeczywistego modyfikowania tego klipu na listwie czasowej. Przejście to jest szczególnie użyteczne w sytuacji, gdy chcesz "wrzucić" do filmu krótki klip wideo. Innymi słowy, jest to sytuacja, gdy odtwarzany jest większy klip A, do którego za pomocą przejścia Direct został wstawiony mniejszy klip B, po odtworzeniu którego film powraca do klipu A.

## **Displace**

W przejściu o nazwie Displace kolorystyka obrazu w klipie B wykorzystywana jest do zniekształcenia obrazu klipu A. Po kliknięciu przycisku Custom uzyskuje się możliwość zmiany skalowania (Scale). Im mniejsza wartość tego parametru, tym większe zniekształcenie obrazu. Jeśli wybrane ustawienia zniekształcenia spowodują, że obraz zostanie rozciągnięty poza kadr, zaznaczenie opcji Wrap Around umożliwi "zawinięcie" obrazu do przeciwnej strony ekranu. Opcja Repeat Pixels sprawia zaś, że piksele wokół krawędzi ekranu są powtarzane, co zapobiega wspomnianemu zawijaniu. Okno wyboru powyższych opcji dla przejścia Displace pokazano na rysunku 7.32.

#### Rysunek 7.32.

Wygląd okna z ustawieniami przejścia Displace po kliknięciu przycisku Custom

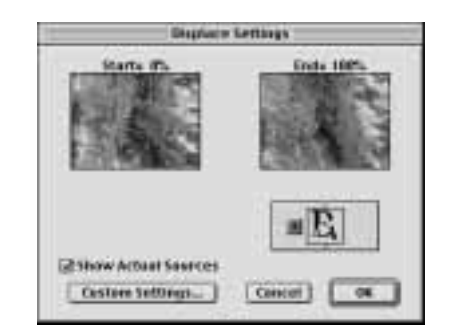

#### **Image Mask**

W przejściu o nazwie *Image Mask* do określenia sposobu pojawiania się efektu przejścia na ekranie wykorzystywana jest czarno-biała maska obrazu. Po wybraniu tego przejścia natychmiast pojawia się okno ustawień parametrów. Kliknięcie przycisku Select Image umożliwia dokonanie wyboru czarno-białego obrazu, który posłuży jako maska. Obraz *klipu* B bedzie widoczny w obrębie białych obszarów na ekranie, a obraz *klipu A* — w czarnych.

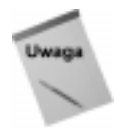

Jeśli do utworzenia maski posłużysz się obrazem w skali szarości, zastosowanie przejścia spowoduje automatyczną konwersję pikseli o wartości czerni poniżej 50% na kolor biały, a pikseli o wartości czerni powyżej 50% na kolor czarny. W rezultacie otrzymasz bardzo poszarpany obraz przejścia.

#### **Take**

Przejście Take działa podobnie do przejścia Direct, tworząc cięcie klipu A i momentalne wyświetlenie klipu B. Różnica polega na tym, że gdy klikniesz końcową krawędź przejścia i przeciągniesz ją poza klip B, program wyświetli czarne tło zamiast powrócić do klipu A.

#### Texturizer

Przejście to wykorzystuje efekt mapowania wartości kolorów obrazu klipu B na obrazie klipu A. Mieszanie kolorów obu klipów tworzy efekt widocznej na ekranie tekstury.

#### Three-D

Zastosowanie przejścia o nazwie Three-D powoduje zniekształcenie kolorów w klipach  $A$  i  $B$  i utworzenie swoistej kompozycji obydwu obrazów. Wartości jasności obrazu klipu A przypisane do obrazu klipu B pozwalają uzyskać efekt przestrzenny. Na rysunku 7.33 zaprezentowano okno z ustawieniami parametrów tego przejścia.

Rysunek 7.33. Okno dialogowe z ustawieniami przejścia Three-D

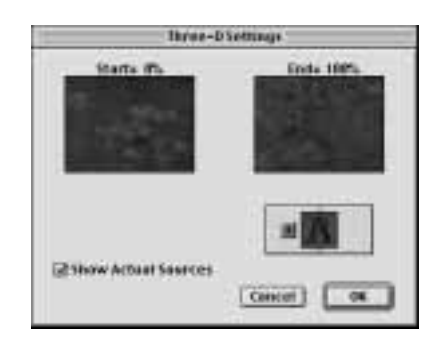

# Przejścia z grupy Stretch

Przejścia z grupy Stretch stanowią zestaw różnorodnych efektów, z których każdy powoduje rozciągnięcie przynajmniej jednego z dwóch łączonych klipów.

#### **Cross Stretch**

To przejście bardziej przypomina efekt przestrzenny niż zwykłe rozciągnięcie obrazu, jako że obraz klipu B pojawia się w miejsce obrazu klipu A w postaci obracającego się sześcianu.

#### Funnel

W tym przejściu obraz  $klipu A$  jest stopniowo przekształcany w trójkątny kształt, który następnie zostaje wessany z ekranu, na którym jest już widoczny obraz klipu B.

#### stretch

W przejściu *Stretch* obraz *klipu B* jest stopniowo rozciągany wzdłuż kadru na obrazie klipu A. Na rysunku 7.34 pokazano okno z ustawieniami parametrów tego przejścia.

Rysunek 7.34. Okno dialogowe z ustawieniami przejścia Stretch

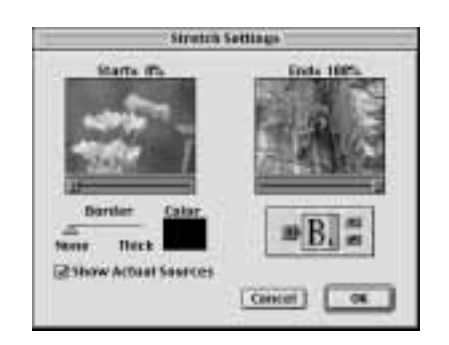

#### stretch In

Obraz klipu B pojawia się na obrazie klipu A jako rozciągnięty, ale zaraz potem zostaje stopniowo zawężony do wielkości kadru. Na rysunku 7.35 widoczne jest okno z ustawieniami parametrów tego przejścia.

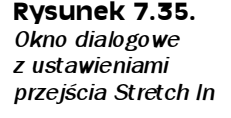

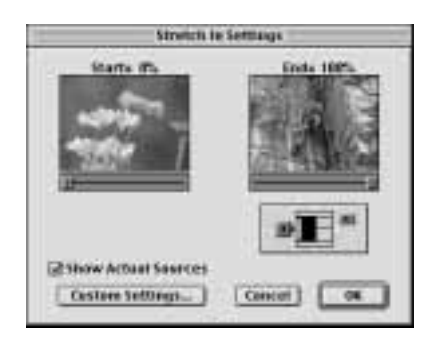

#### stretch Over

W tym przejściu obraz klipu B pojawia się w postaci ściśniętego paska, stopniowo rozciągającego się na cały ekran, zajmowany dotychczas przez obraz klipu A.

# Przejścia z grupy Wipe

Przejścia z grupy Wipe opierają się na zastosowaniu efektu wymazywania różnych części obrazu klipu A przez obraz klipu B. Większość przejść z tej grupy umożliwia tworzenie nowoczesnych cyfrowych efektów specjalnych.

### **Band Wipe**

W przejściu o nazwie Band Wipe obraz klipu A zastępowany jest obrazem klipu B w postaci prostokątnych pasów pojawiających się zarówno z lewej, jak i z prawej strony ekranu.

#### **Barn Doors**

W tym przejściu obraz klipu A "otwiera się", odsłaniając obraz klipu B. Efekt przypomina rozsuwanie podwójnych drzwi.

#### **Checker Wipe**

W przejściu Checker Wipe obraz klipu B pojawia się na ekranie w postaci szachownicy z dwunastoma polami.

# Checkerboard

W przejściu Checkerboard obraz klipu B pojawia się na ekranie w postaci szachownicy stopniowo pokrywającej obraz  $klipu A$ . Szachownica w tym przejściu składa się z większej ilości pól, niż w przypadku przejścia Checker Wipe. Na rysunku 7.36 pokazano okno z ustawieniami parametrów tego przejścia.

#### Rysunek 7.36.

Okno dialogowe z ustawieniami przejścia **Checkerboard** 

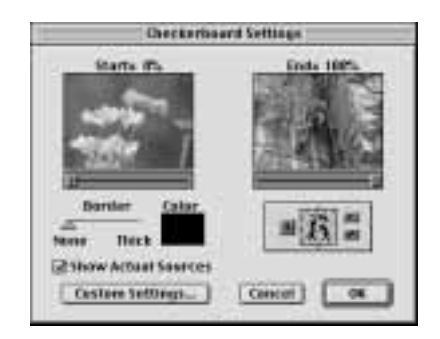

# Clock Wipe

W tym przejściu obraz klipu B zastępuje obraz klipu A w sposób przypominający ruch wskazówki na tarczy zegara.

## **Gradient Wipe**

W tym przejściu obraz *klipu B* stopniowo pojawia się na ekranie w postaci desenia, którego wygląd określany jest na podstawie wartości bieli wskazanego przez użytkownika obrazu w skali szarości. Aby wybrać odpowiedni obraz, należy w oknie dialogowym tego przejścia kliknąć przycisk Custom. W momencie wykonywania efektu Gradient Wipe na ekranie pojawiają się najpierw obszary obrazu  $klipu$  B odpowiadające ciemnym obszarom obrazu klipu A. Oprócz możliwości wyboru obrazu stanowiącego punkt odniesienia okno dialogowe Custom udostępnia także suwak pozwalający na zmiękczenie całego efektu.

#### Inset

W tym przejściu obraz klipu B widoczny jest początkowo jako niewielki prostokąt w lewym górnym rogu kadru. W kolejnych ujęciach prostokąt powiększa się, stopniowo wypełniając cały ekran.

# Paint Splatter

W przejściu Paint Splatter obraz klipu B pojawia się na ekranie w sposób przypominający wylewanie na ekran farby.

# **Pinwheel**

W tym przejściu obraz klipu B pojawia się na ekranie w postaci gwiazdy, stopniowo wypełniającej cały ekran.

# **Radial Wipe**

W przejściu Radial Wipe obraz klipu B jest stopniowo odsłaniany w sposób przypominający ruch wskazówki na tarczy zegara, choć "widoczna" jest jedynie ćwiartka koła tarczy.

# **Random Blocks**

W tym przejściu obraz  $klipu \, B$  pojawia się na ekranie w postaci niewielkich prostokątów, stopniowo wypełniających cały ekran w losowy sposób.

# **Random Wipe**

W tym przejściu obraz *klipu B* pojawia się na ekranie w postaci wąskiego paska złożonego z niewielkich prostokątów, stopniowo wypełniających cały ekran w kierunku z góry na dół.

# **Spiral Boxes**

W przejściu Spiral Boxes obraz klipu B zastępuje obraz klipu A w sposób przypominający obracanie się prostokątnej ramki wokół kadru.

#### **Venetian Blinds**

W tym przejściu obraz *klipu B* pojawia się na ekranie w sposób, który przypomina stopniowe odsłanianie żaluzji poziomych.

#### Wedge Wipe

W przejściu Wedge Wipe obraz klipu B pojawia się na ekranie w sposób przypominający ruch dwóch wskazówek na tarczy zegara, przesuwających się w przeciwnych kierunkach.

#### **Wipe**

Jest to proste przejście, w którym obraz *klipu B* zastępuje obraz *klipu A* w sposób przypominający wyświetlanie kolejnego przezrocza. Na rysunku 7.37 pokazano okno z ustawieniami parametrów tego przejścia.

Rysunek 7.37. Okno dialogowe z ustawieniami przejścia Wipe

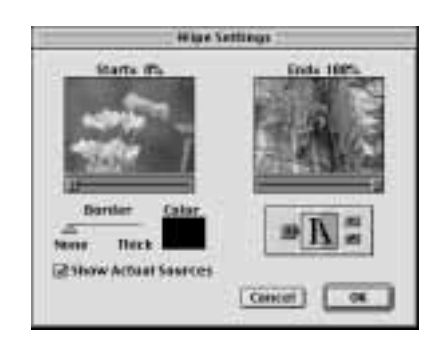

#### **Zig-Zag Blocks**

W tym przejściu obraz klipu B stopniowo wypełnia ekran w postaci pasków wysuwających się zarówno z lewej, jak i prawej strony ekranu, w kierunku z góry na dół. Na rysunku 7.38 pokazano okno z ustawieniami parametrów tego przejścia.

Rysunek 7.38. Okno dialogowe z ustawieniami przejścia Zig-Zag Blocks

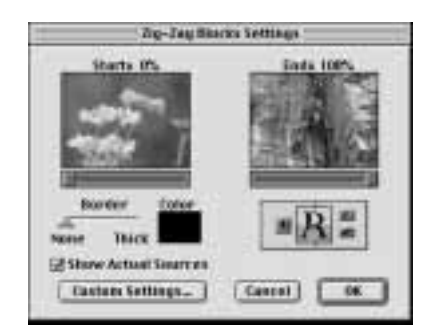

# Przejścia z grupy Zoom

Przejścia z grupy Zoom wykorzystują efekt zbliżania lub oddalania obrazu nowego klipu filmowego jako całości lub podzielonego na bloki.

#### Cross Zoom

W przejściu Cross Zoom następuje zbliżenie obrazu klipu B, który w wyniku tej operacji stopniowo wypełnia cały ekran. Na rysunku 7.39 widoczne jest okno z ustawieniami parametrów tego przejścia.

Rysunek 7.39. Okno dialogowe z ustawieniami przejścia Cross Zoom

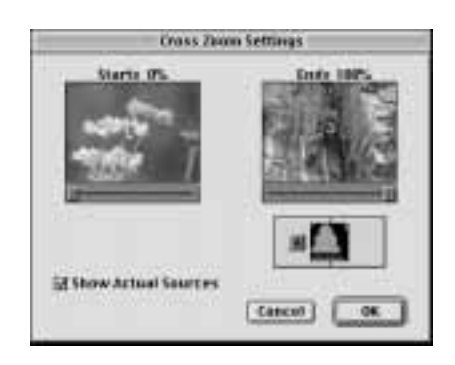

#### **Zoom**

W tym przejściu obraz *klipu B* pojawia się w kadrze w postaci niewielkiej kropki, stopniowo powiększającej swoje rozmiary i ostatecznie wypełniającej cały ekran.

#### Zoom Boxes

W tym przejściu obraz klipu B pojawia się w kadrze w postaci niewielkich bloków, stopniowo powiększających swoje rozmiary i w efekcie wypełniających cały ekran.

#### Zoom Trails

W przejściu Zoom Trails obraz klipu A stopniowo kurczy się (efekt oddalenia kadru), pozostawiając po sobie mozaikę odsłaniającą obraz klipu B.

# Galeria efektów przejść programu Premiere

Na palecie Transitions programu Adobe Premiere zgromadzono ponad 70 różnych efektów przejść. Aby uzyskać do nich dostęp, należy wywołać paletę, wybierając polecenie Window/ Show Transitions. W tej części rozdziału zamieszczono przegląd okien dialogowych opisanych powyżej przejść (patrz rysunki 7.40 – 7.91) dostępnych dla użytkowników programu Premiere.

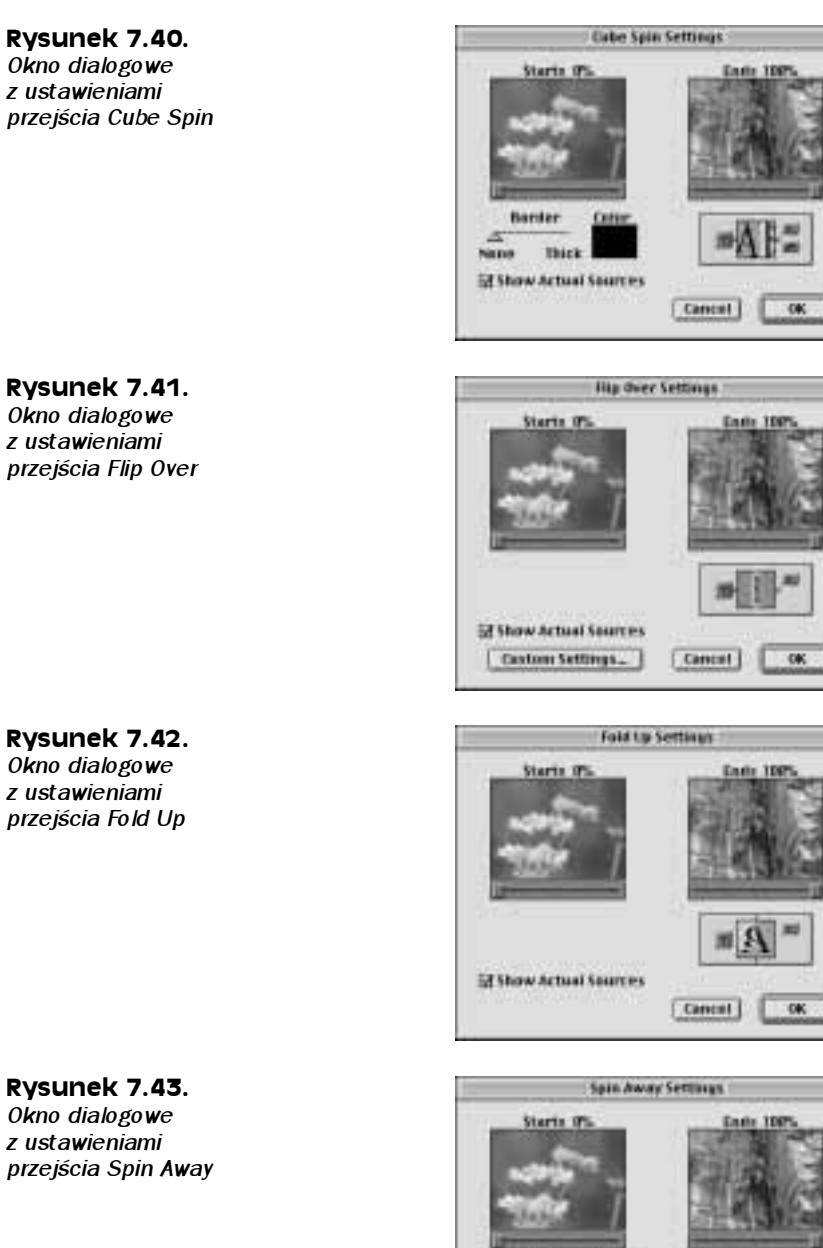

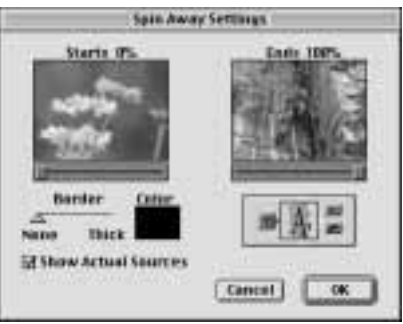

#### Rysunek 7.44.

Okno dialogowe z ustawieniami przejścia Swing In

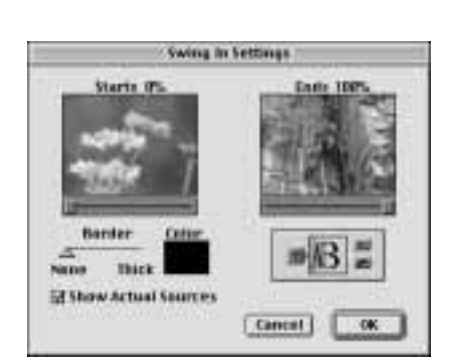

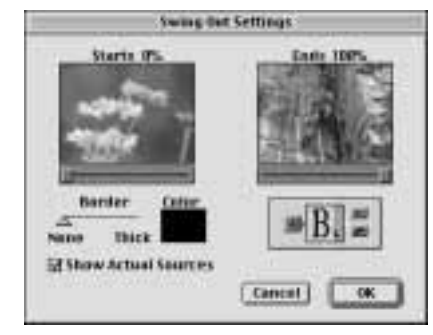

z ustawieniami przejścia Swing Out

Rysunek 7.45. Okno dialogowe

Rysunek 7.46. Okno dialogowe z ustawieniami przejścia Tumble Away

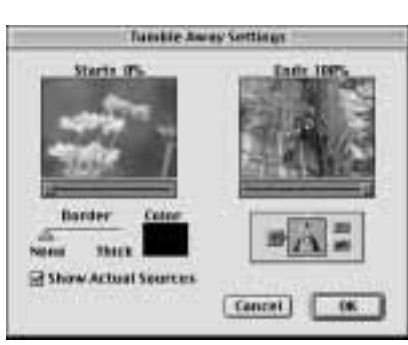

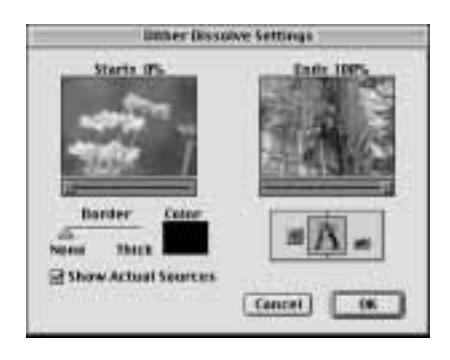

Rysunek 7.47. Okno dialogowe z ustawieniami przejścia Dither Dissolve

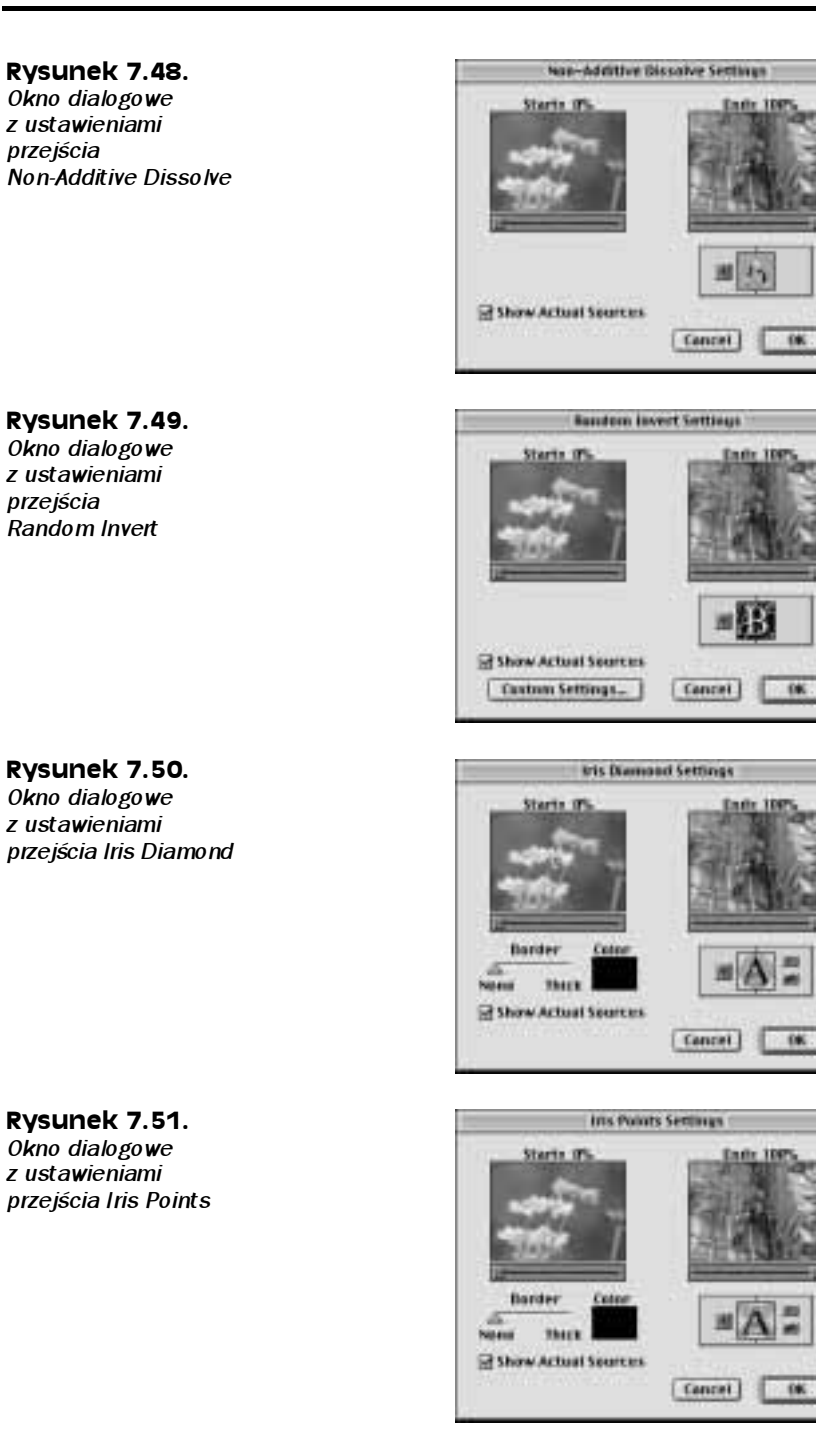

#### Rysunek 7.52.

Okno dialogowe z ustawieniami przejścia Iris Round

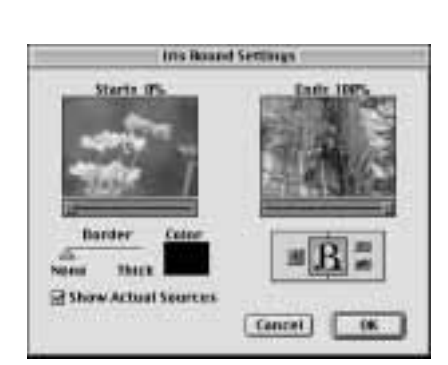

**MIX Square Settings** 

Starts IV

Barder

There. El Show Actual Sources

**Novel** 

**Cotton** 

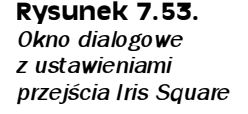

Rysunek 7.54. Okno dialogowe z ustawieniami przejścia Iris Star

Rysunek 7.55.

Okno dialogowe z ustawieniami przejścia Center Merge

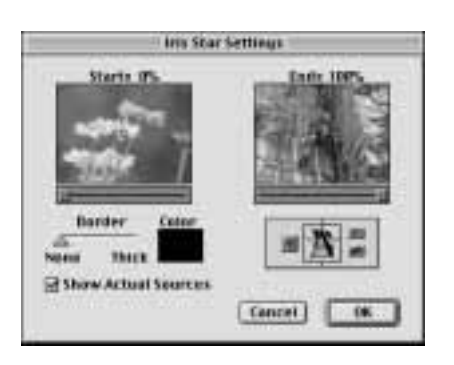

[ Cancel ]

-66

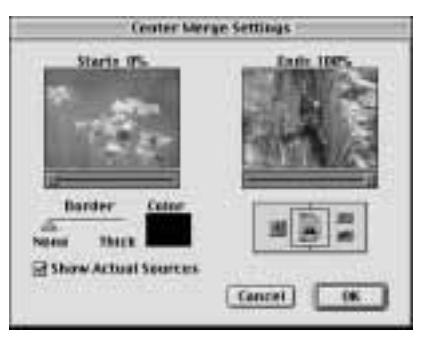

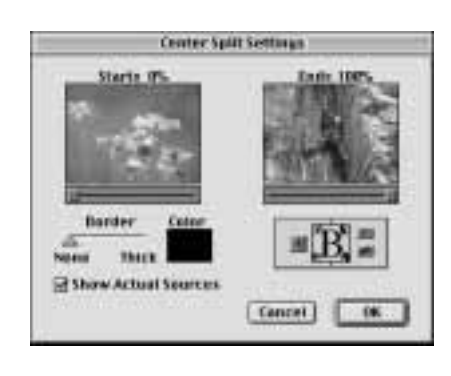

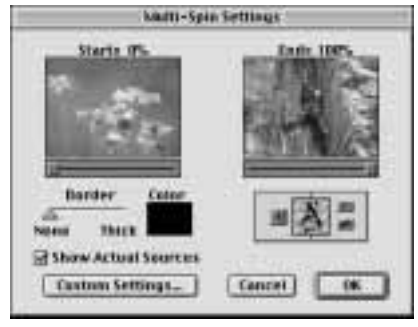

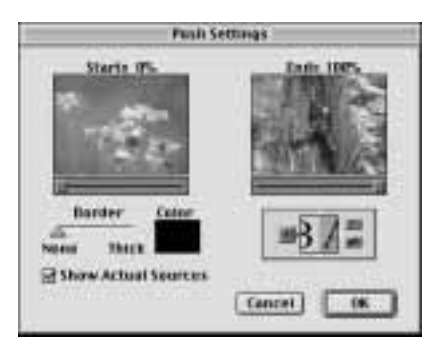

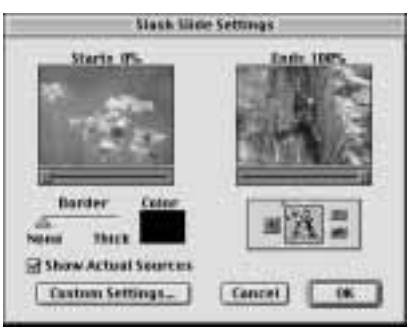

Rysunek 7.57. Okno dialogowe z ustawieniami przejścia Multi-Spin

Rysunek 7.56. Okno dialogowe z ustawieniami przejścia Center Split

Rysunek 7.58. Okno dialogowe z ustawieniami przejścia Push

Rysunek 7.59. Okno dialogowe z ustawieniami przejścia Slash Slide

#### Rysunek 7.60.

Okno dialogowe z ustawieniami przejścia Slide

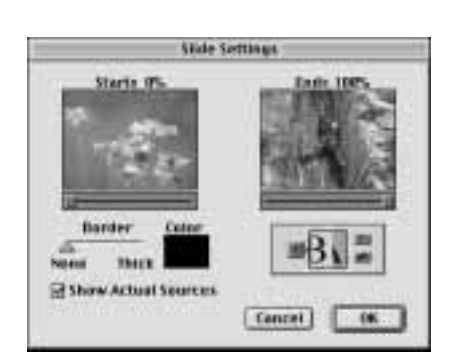

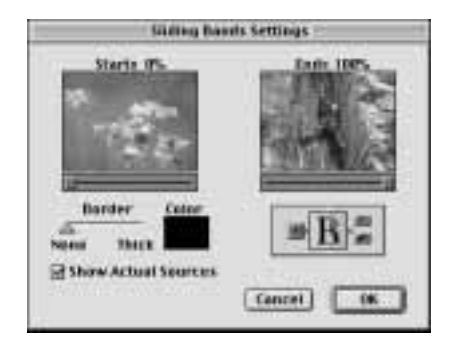

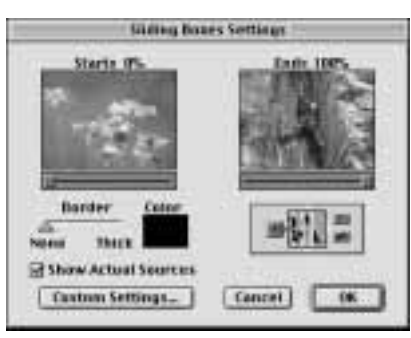

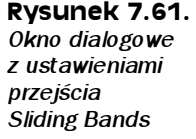

Rysunek 7.62. Okno dialogowe z ustawieniami przejścia Sliding Boxes

Rysunek 7.63. Okno dialogowe

z ustawieniami przejścia Split

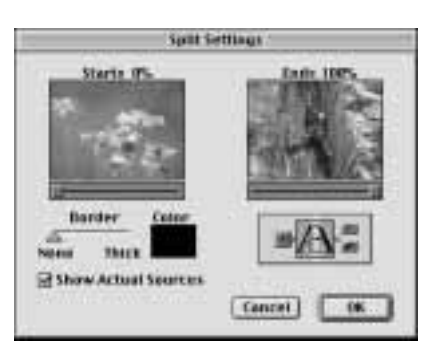

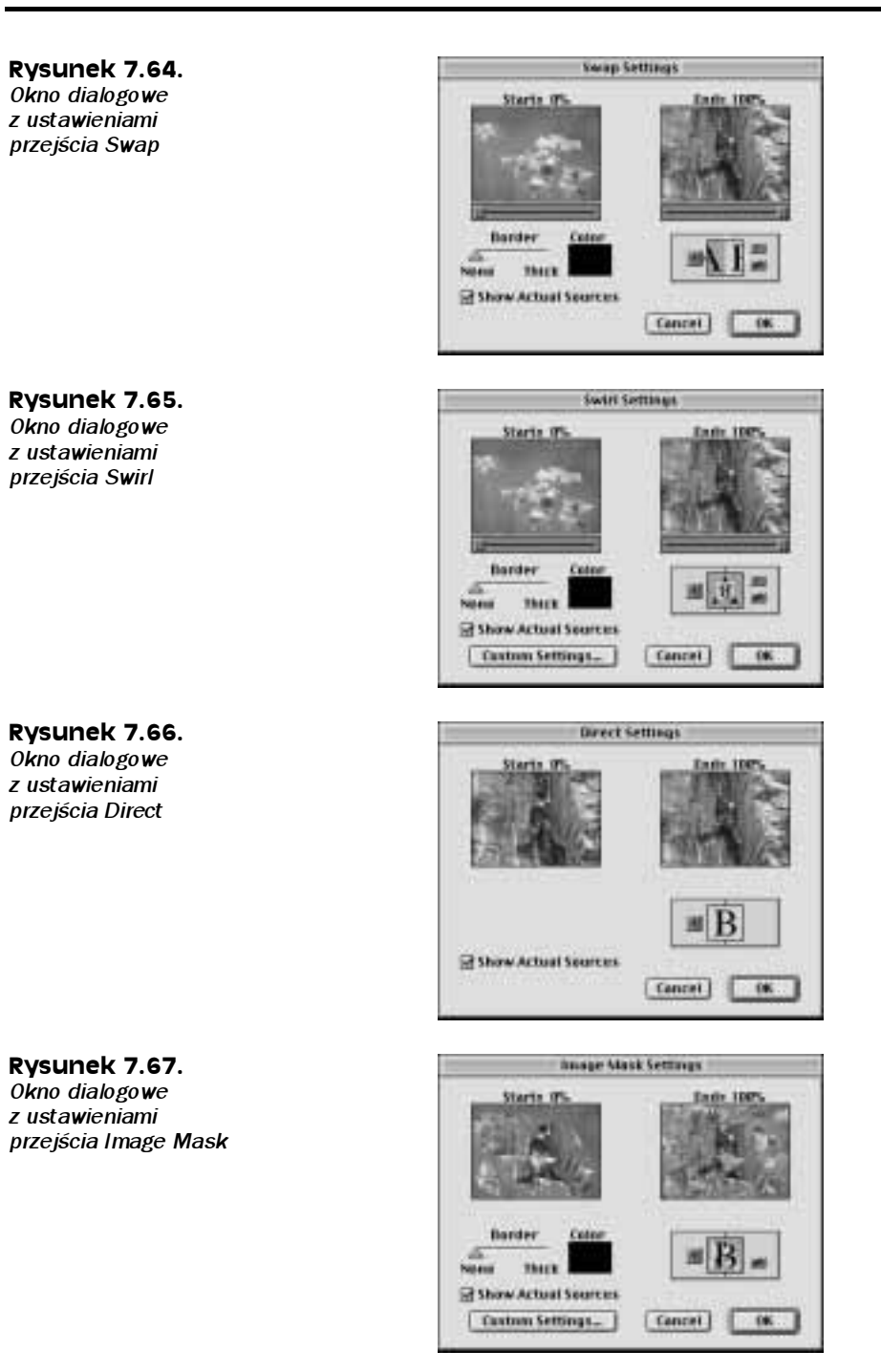

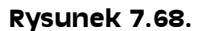

Okno dialogowe z ustawieniami przejścia Take

Rysunek 7.69. Okno dialogowe z ustawieniami przejścia Texturize

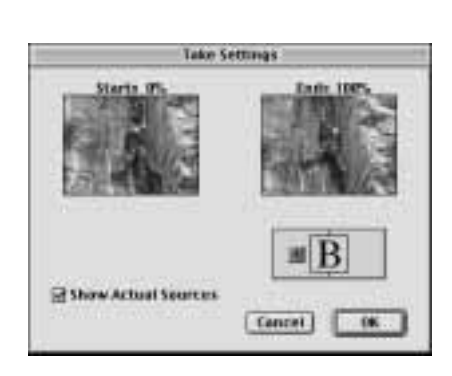

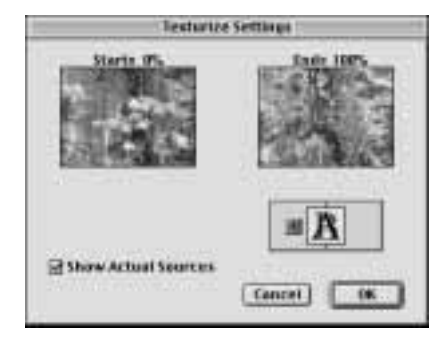

Rysunek 7.70. Okno dialogowe z ustawieniami przejścia Page Peel

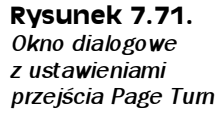

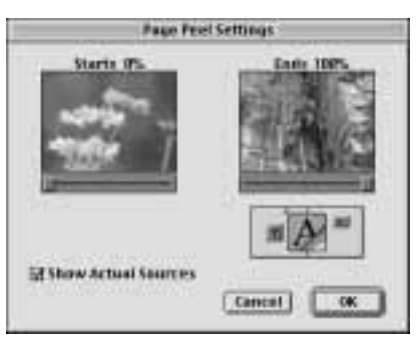

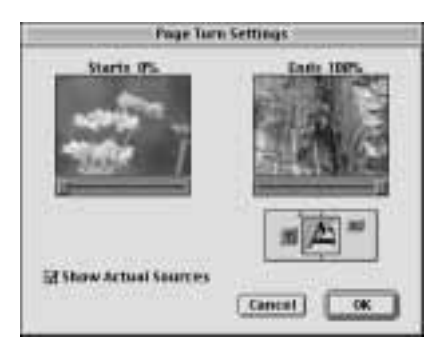

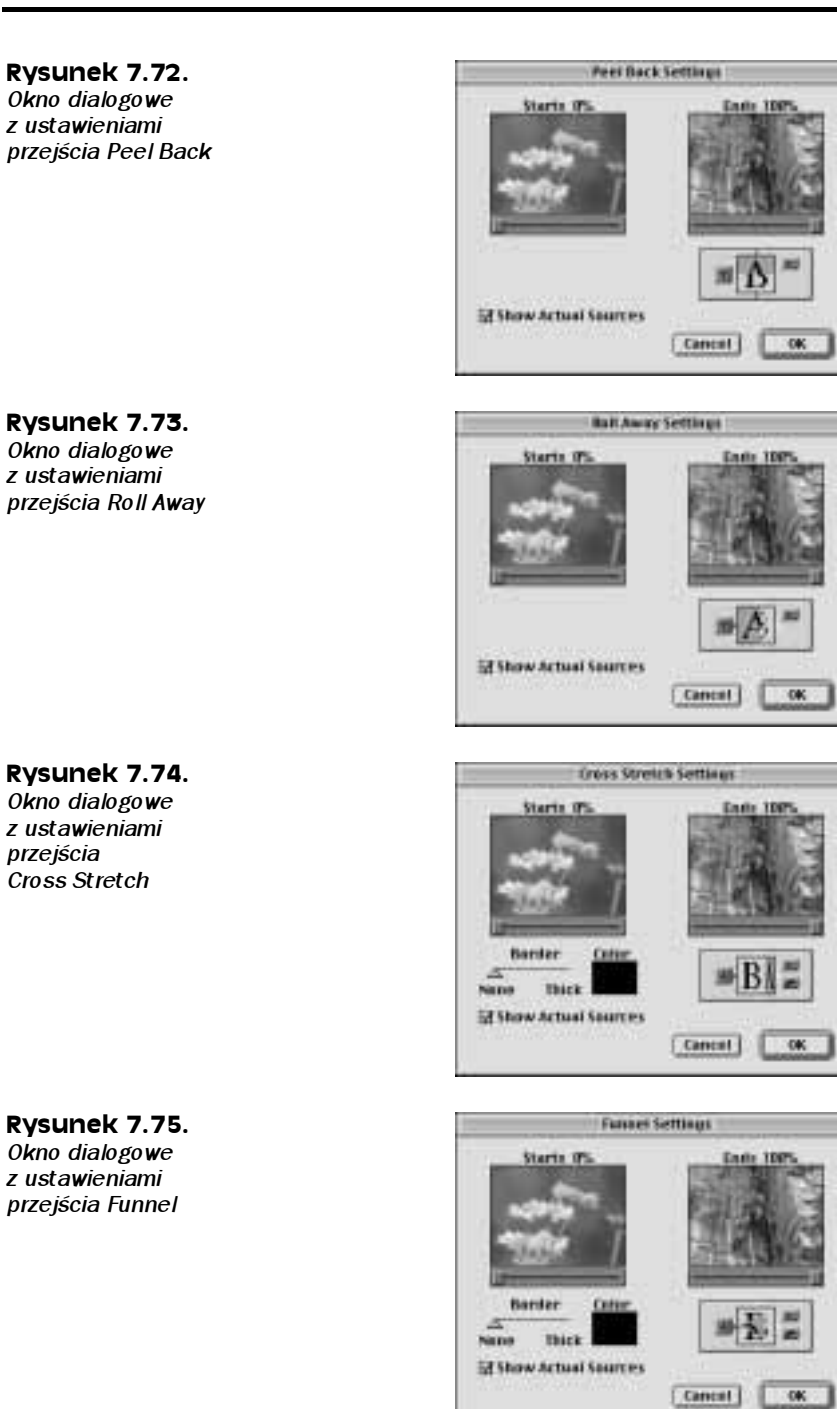

#### Rysunek 7.76.

Okno dialogowe z ustawieniami przejścia Stretch Over

Rysunek 7.77. Okno dialogowe z ustawieniami przejścia Band Wipe

Rysunek 7.78. Okno dialogowe z ustawieniami przejścia Barn Doors

Rysunek 7.79.

Okno dialogowe z ustawieniami przejścia Checker Wipe

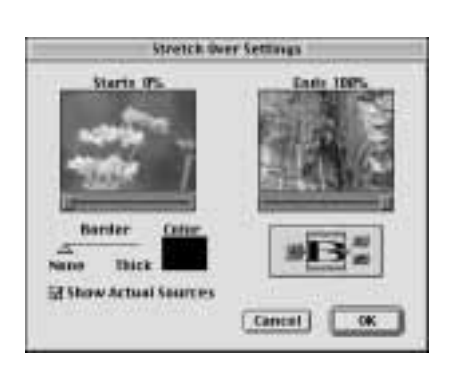

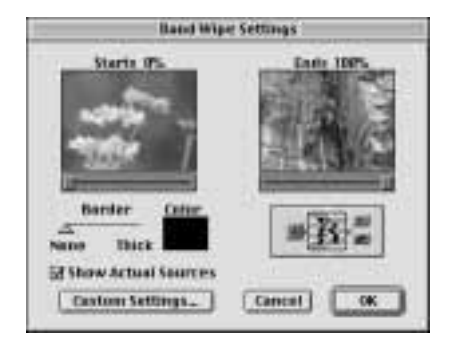

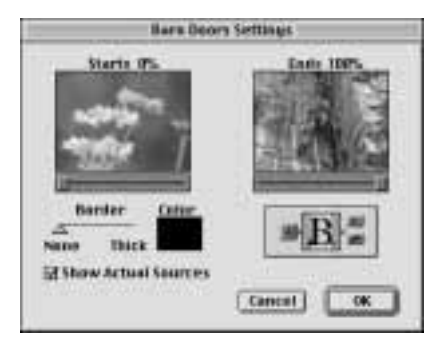

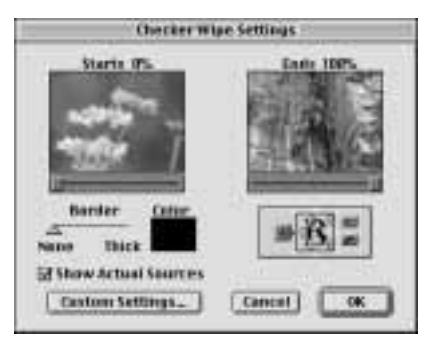

#### Rysunek 7.80.

Rysunek 7.81. Okno dialogowe z ustawieniami przejścia Gradient Wipe

Rysunek 7.82. Okno dialogowe z ustawieniami przejścia Inset

Okno dialogowe z ustawieniami przejścia Clock Wipe

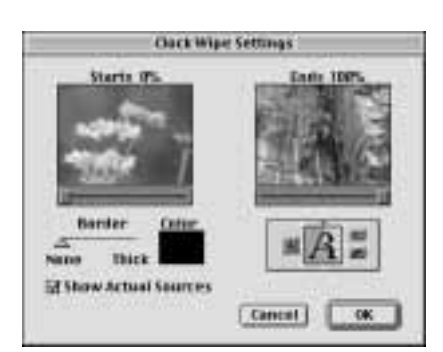

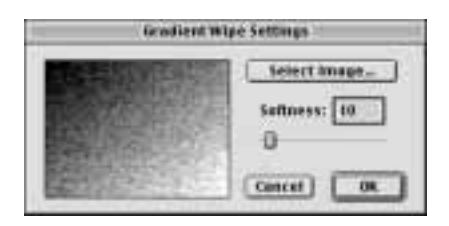

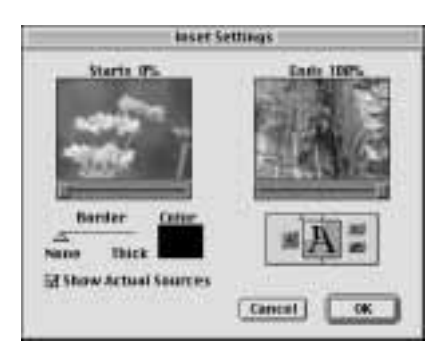

# Rysunek 7.83.

Okno dialogowe z ustawieniami przejścia Paint Splatter

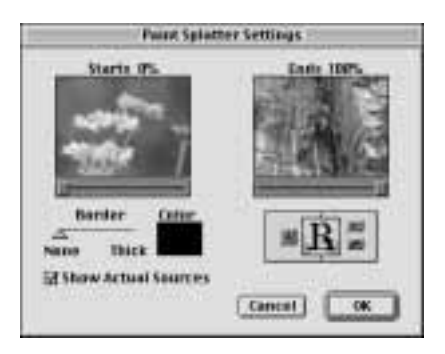

#### Rysunek 7.84.

Okno dialogowe z ustawieniami przejścia Pinwheel

Rysunek 7.85. Okno dialogowe z ustawieniami przejścia Radial Wipe

#### Rysunek 7.86.

Okno dialogowe z ustawieniami przejścia Random Blocks

#### Rysunek 7.87.

Okno dialogowe z ustawieniami przejścia Random Wipe

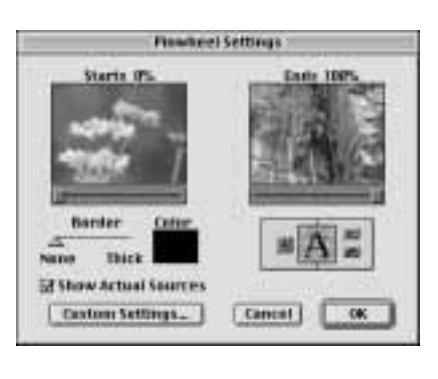

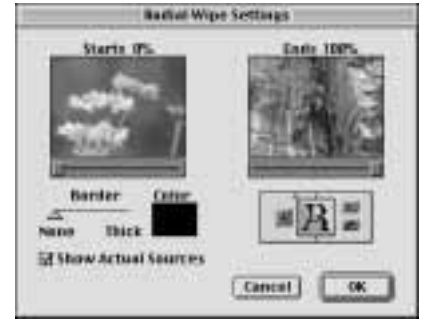

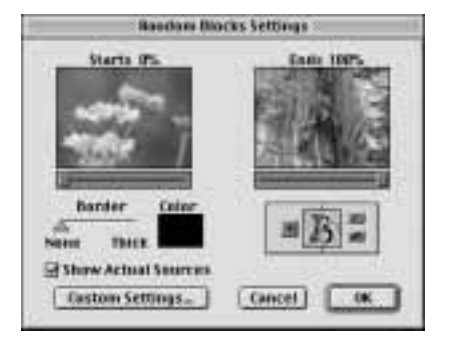

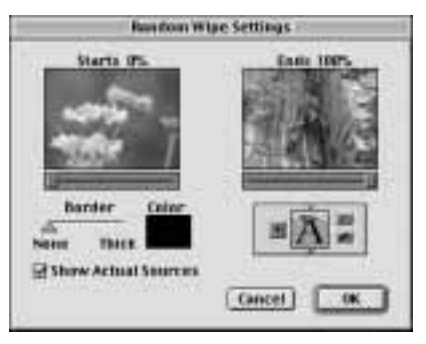

**Date: 1005** 

 $B<sub>n</sub>$ 

жĐ

**Daily 100** 

 $\overline{\alpha}$ 

 $-0<sub>k</sub>$ 

 $\sim$ 

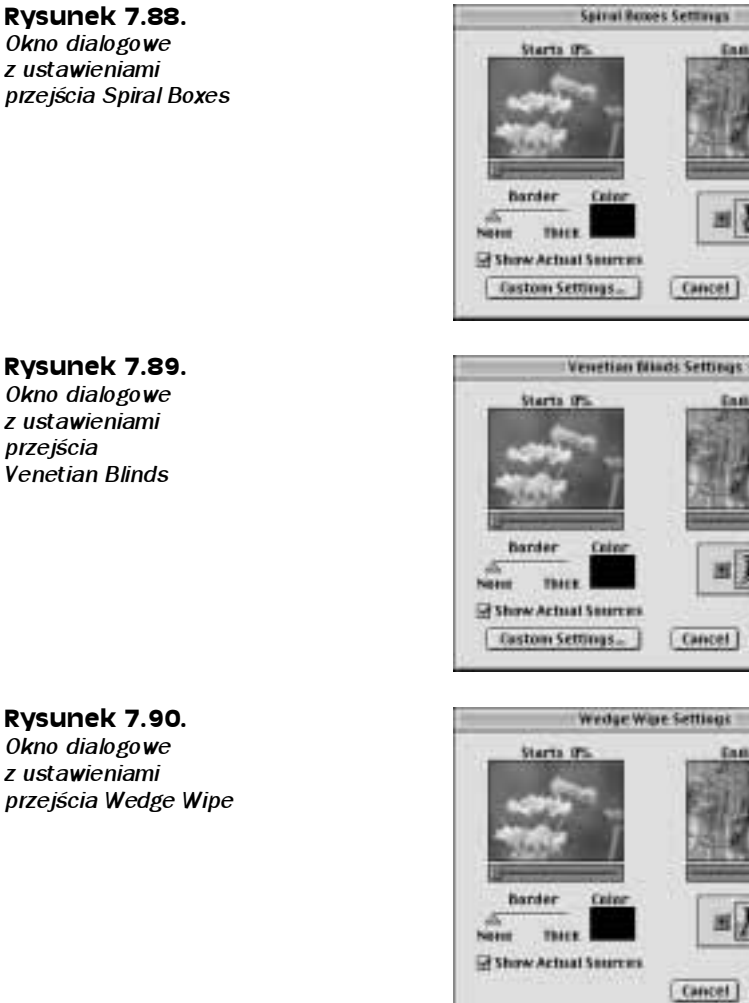

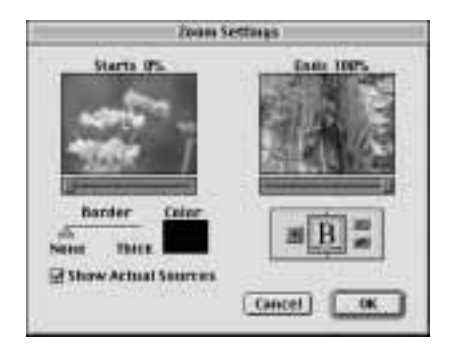

Okno dialogowe z ustawieniami przejścia Venetian Blinds

Rysunek 7.90. Okno dialogowe z ustawieniami przejścia Wedge Wipe

Rysunek 7.91. Okno dialogowe z ustawieniami przejścia Zoom

# **Podsumowanie**

Paleta Transitions jest zbiorem różnorodnych efektów przejść, umożliwiających płynne łączenie dwóch klipów filmowych.

- Aby wprowadzić przejście pomiędzy dwoma klipami filmowymi w trybie edycji A/B, przeciągnij wybrany efekt przejścia z palety Transitions na ścieżkę o nazwie Transition, stanowiącą część listwy czasowej.
- Aby dokonać edycji przejścia, kliknij dwukrotnie jego miniaturkę na listwie czasowej.
- Aby zastąpić jedno przejście innym, kliknij i przeciągnij nowo wybrany efekt z palety Transitions w miejsce zajmowane przez dotychczasowy efekt przejścia.
- Aby ustawić domyślny efekt przejścia, zaznacz wybrane przejście na palecie Transitions, po czym wybierz polecenie Set Selected as Default z podręcznego menu palety Transitions.